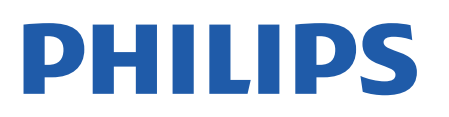

Television

*7956 Series*

# Útmutató

43PUS7956 50PUS7956 55PUS7956 70PUS7956

Register your product and get support at www.philips.com/TVsupport

# Tartalom

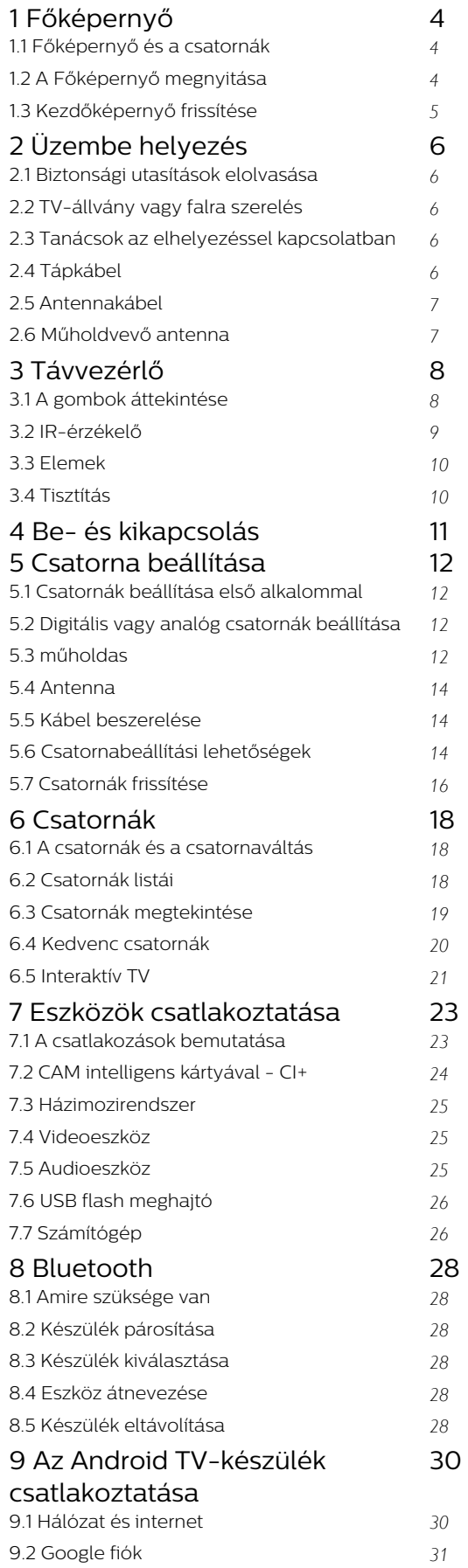

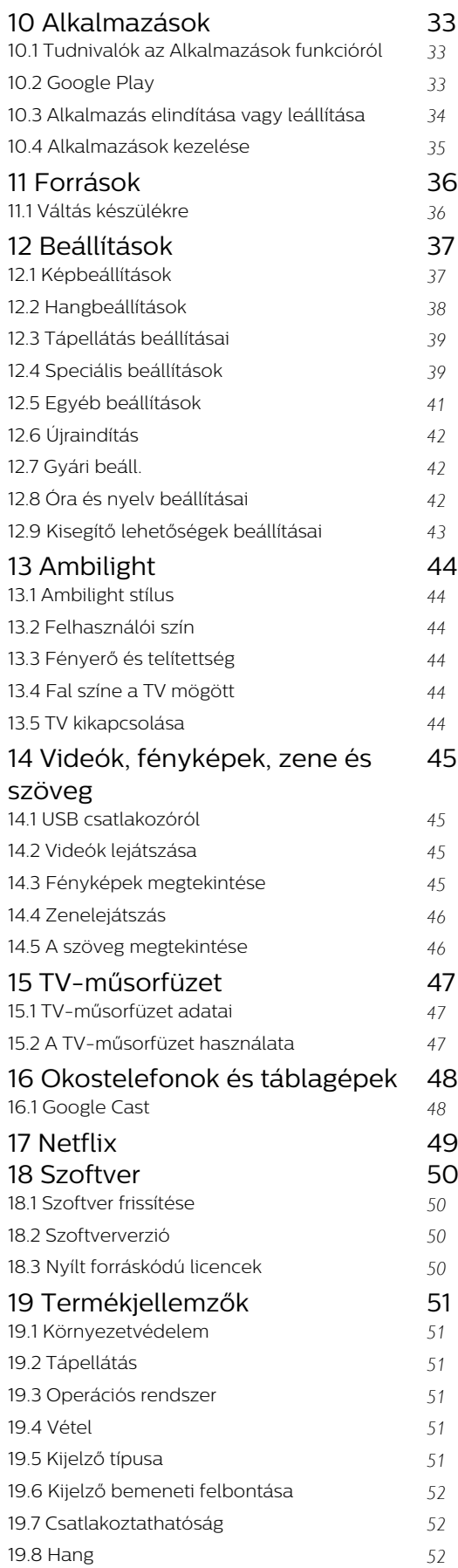

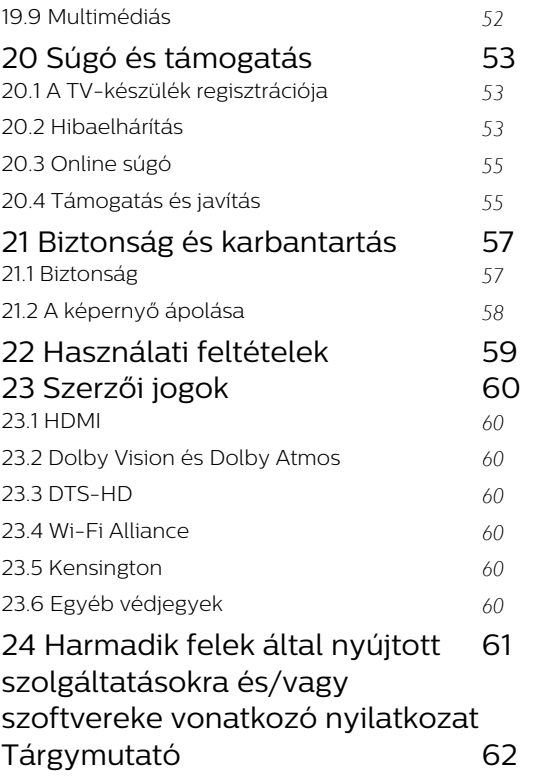

# <span id="page-3-3"></span><span id="page-3-0"></span>1 Főképernyő

# <span id="page-3-1"></span>1.1

# Főképernyő és a csatornák

# Belépés a Főoldal-gyorsindítóra

Az Android TV nyújtotta előnyök teljes kihasználásához csatlakoztassa a TV-készüléket az internethez. Az új Android Főképernyőhöz nyomja meg a HOME gombot a távvezérlőn. Az Android rendszerű okostelefonokhoz vagy táblagépekhez hasonlóan a TV-készülék központja a Főképernyő. Itt különböző szórakozási lehetőségek közül választhat, az alkalmazásokon át az élő TV-adásig. A főoldal csatornáin felfedezheti kedvenc alkalmazásai legérdekesebb tartalmait. Még több tartalom eléréséhez további csatornákat is hozzáadhat, vagy új alkalmazásokat is kereshet.

A Főképernyő csatornák szerint van rendezve. Az alkalmazások a különböző ajánlásokat (ha vannak) jeleníthetnek meg különálló csatornaként a Főképernyőn.

# Alkalmazások

A kedvenc alkalmazások az első sorban kapnak helyet. Ez a sor az előre telepített alkalmazások számát tartalmazza. Az alkalmazások sorrendjét a tartalomszolgáltatókkal kötött szerződés határozza meg. Az Alkalmazások oldalról kedvencekként is hozzáadhat további alkalmazásokat, mint például a Live TV és az MMP (MultiMediaPlayer). Az Alkalmazások oldal az Alkalmazások bal oldalán lévő Alkalmazások ikonra kattintva nyitható meg.

# Live TV

A Live TV sor a beállított csatornák aktuálisan futó műsorait jeleníti meg. Legfeljebb 10 csatornát tartalmaz, ajánlásként a TV-csatornák kiválasztásához. A Live TV sor első csatornája az éppen nézett csatorna, és a következő csatornák a kedvencek listájához adott csatornák lesznek\*. \* Megjegyzés: Ha még több hely áll rendelkezésre a Live TV sorban, akkor az tartalmazni fogja a DTV (digitális TV) forrásból származó csatornákat.

# Következő lejátszása csatorna

<span id="page-3-2"></span>A Főképernyőn található Következő lejátszása csatornával nem nehéz kiválasztani a következő műsort. Folytassa onnan, ahol abbahagyta, a Következő lejátszása csatorna pedig értesítést küld a megjelenő új részekről is. Tartsa lenyomva a Kiválasztás gombot, hogy a kiválasztott filmet vagy TVműsort közvetlenül hozzáadja a Következő lejátszása csatornához.

Ezen a csatornán filmeket és TV-műsorokat kölcsönözhet a Google Play filmek és TV-csatornák oldaláról.

# ..YouTube" csatorna

A csatorna tartalmazza az ajánlott és legnépszerűbb YouTube videókat, valamint a feliratkozásokat is.

# Csatornák személyre szabása

A csatornák hozzáadásához vagy eltávolításához a főképernyőről nyomja meg a Csatornák személyre szabása gombot.

Lásd még: www.support.google.com/androidtv

# Belépés a Beállításokba a Főoldalról

A jobb felső sarokban található ikonon keresztül léphet be a Beállítások menübe.

# USB flash meghajtó elérése a Főoldalról

Az USB flash meghajtón lévő fájlok megtekintéséhez először hozzá kell adnia az MMP (MultiMediaPlayer) alkalmazást a kezdőlaphoz. Nyomja meg a Főoldal gombot, majd kattintson az Alkalmazások sor bal végén található Alkalmazások ikonra. MMP alkalmazásokat az Alkalmazások oldalról is hozzáadhat.

# Rendszer menüsor a Főképernyőn

A Főképernyő tetején található rendszermenüsor az alábbi funkciókat tartalmazza:

 – Keresés gomb: a Google Search keresés indítása hang\*- vagy szövegbevitellel. A keresés eredményét és annak sorrendjét a tartalomszolgáltatókkal kötött szerződés határozza meg.

 – Értesítések: a Smart TV-rendszer üzeneteinek megjelenítése.

 – Beviteli források: a beviteli források listájának indításához és bármely csatlakoztatott készülékre váltáshoz.

 – Beállítások: minden beállítási menühöz való hozzáférés és a TV-beállítások módosítása. Óra: a rendszeridő megjelenítésére.

\* Megjegyzés: Ha mikrofon nélküli távvezérlőt szeretne használni a Google Segéd nyújtotta előnyök érdekében, Android esetén használja a Google Play Store, iOS eszközök esetén pedig a Apple App Store áruházban elérhető Android TV Remote Control alkalmazást.

# Google Play filmek és TV-csatornák

# $\overline{12}$ A Főképernyő megnyitása

A Főképernyő, illetve az egyik elem megnyitása…

**1 -** Nyomja meg a Főképernyő gombot.

**2 -** Válasszon ki egy elemet, és a megnyitásához

- vagy elindításához nyomja meg az OK gombot.
- **3** A Főképernyőre való visszatéréshez nyomja meg
- a Vissza gombot folyamatosan, vagy nyomja meg
- a Főképernyő gombot.

A Főképernyő megnyitásakor a háttéralkalmazás futtatása vagy a tartalom lejátszása megáll. A folytatáshoz ki kell választania az alkalmazást vagy tartalmat a Főképernyőn.

# <span id="page-4-0"></span>1.3 Kezdőképernyő frissítése

Előfordulhat, hogy a Google frissítési értesítést küld Önnek, és a Főoldal-gyorsindító új verziója telepítve van. Az új Főoldal-gyorsindító segítségével megújult formát és új funkciókat kap a TV kezdőképernyője.

# Új elemek a kezdőképernyőn

Többféle lap segítségével – például Kezdőlap, Felfedezés, Alkalmazások és Keresés – fedezhet fel a szolgáltatásaiból és a népszerű alkalmazásokból származó filmeket és műsorokat. Jelentkezzen be Google-fiókjába, és személyre szabott javaslatokat kap streaming szolgáltatásaiból a megtekintett adatok és az Önt érdeklő tevékenységek alapján.

# Megújult forma, új navigáció

Könnyen használható navigáció segítségével döntheti el, hogy mit szeretne legközelebb nézni. Böngésszen a személyre szabott javaslatok között, folytassa ott, ahol abbahagyta, vagy gyorsan keressen meg egy adott alkalmazást az új laprendszer segítségével.

# Fedezze fel a személyre szabott javaslatokat

Tekintse meg kedvenc műsorait és filmjeit kedvenc médiaszolgáltatásaiban. A kezdéshez jelentkezzen be Google-fiókjába.

## Javaslatokat kap a Google egyéb alkalmazásaiban is

A szolgáltatásokat a Google-fiókjába menti a rendszer, így a többi Google alkalmazásban is jobb javaslatokat kap.

# <span id="page-5-5"></span><span id="page-5-0"></span>2 Üzembe helyezés

## <span id="page-5-1"></span> $\overline{21}$

# Biztonsági utasítások elolvasása

A TV-készülék használata előtt olvassa el a biztonsági utasításokat.

A biztonsági utasítások elolvasásához olvassa el a jelen Súgó kézikönyv Biztonság és karbantartás című részét.

# <span id="page-5-2"></span> $\overline{22}$ TV-állvány vagy falra szerelés

# <span id="page-5-3"></span>TV-állvány

A TV-állvány szerelési utasításait a TV-készülékhez mellékelt Gyors üzembe helyezési útmutatóban találja. Ha elveszítette az útmutatót, azt a [www.philips.com/TVsupporth](http://www.philips.com/TVsupport)onlapról töltheti le.

A TV típusszámának ismeretében megkeresheti a letölthető Gyors üzembe helyezési útmutatót.

# Falra szerelés

A TV-készülék fel van készítve (külön

megvásárolható) VESA-kompatibilis fali konzolra történő felszereléshez.

Fali konzol vásárlásakor használja a következő VESAkódot . . .

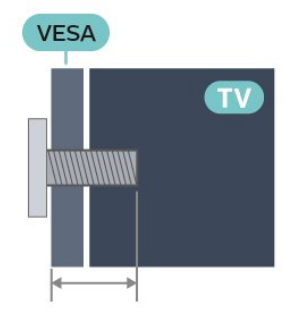

• 43PUS79x6

<span id="page-5-4"></span>VESA MIS-F 100x200, M6 (min.: 10 mm, max.: 12 mm)

• 50PUS79x6

VESA MIS-F 200x300, M6 (min.: 10 mm, max.: 16 mm)

• 55PUS79x6

VESA MIS-F 200x300, M6 (min.: 10 mm, max.: 16

mm) • 65PUS79x6 VESA MIS-F 300x300, M6 (min.: 12 mm, max.: 20 mm) • 70PUS79x6 VESA MIS-F 300x300, M8 (min.: 12 mm, max.: 25 mm) • 75PUS79x6 VESA MIS-F 300x300, M8 (min.: 12 mm, max.: 25 mm) Vigyázat

A TV falra szereléséhez speciális képességek szükségesek, és csak képesített szakember végezheti. A TV falra szerelésének meg kell felelnie a TV súlya szerinti biztonsági szabványoknak. A TV-készülék elhelyezése előtt olvassa el a biztonsági tudnivalókat is.

A TP Vision Europe B.V. nem vállal felelősséget a helytelen rögzítésből adódó balesetekért vagy sérülésekért.

# $\overline{23}$

# Tanácsok az elhelyezéssel kapcsolatban

• Úgy helyezze el a készüléket, hogy a képernyőre ne essen közvetlen fény.

• Az Ambilight hatás érvényesüléséhez legjobb a sötét környezet.

• A TV-nézés ideális távolsága a képernyőátló hosszának 2–5-szöröse. Amikor leül, szemének egy szintben kell lennie a képernyő közepével.

• Falra rögzítés esetén a faltól legfeljebb 15 cm-re helyezze el a TV-készüléket.

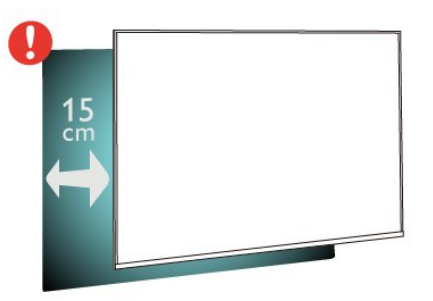

# Megjegyzés:

Kérjük, tartsa távol a TV-t port kibocsátó berendezésektől, pl. kályháktól. Ajánlott rendszeresen portalanítani, hogy ne kerülhessen por a TV-be.

# <span id="page-6-2"></span> $\overline{24}$ Tápkábel

• Csatlakoztassa a tápkábelt a TV-készülék hátulján található POWER csatlakozóba.

• Ellenőrizze, hogy a tápkábel stabilan illeszkedik-e a csatlakozóba.

• Gondoskodjon róla, hogy a csatlakozódugó a fali aljzatnál mindig hozzáférhető maradjon.

• A tápkábel kihúzásakor soha ne a kábelt, hanem a csatlakozódugót húzza.

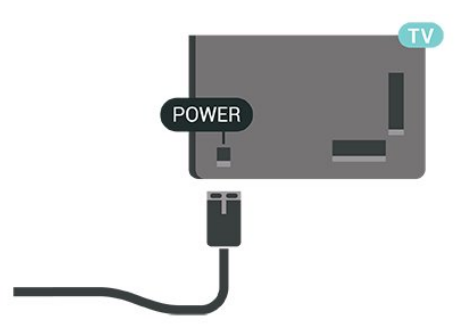

Bár ez a TV-készülék rendkívül keveset fogyaszt készenléti üzemmódban, energiatakarékossági megfontolásokból húzza ki a hálózati kábelt, ha hosszabb ideig nem használja a készüléket.

# <span id="page-6-0"></span> $\overline{2.5}$ Antennakábel

Illessze az antenna csatlakozódugóját stabilan a TVkészülék hátulján található Antenna foglalatba.

Csatlakoztathatja saját antennáját, vagy antennaelosztó rendszerből érkező jelet is foghat. Használjon 75 ohmos, koaxiális IEC RF antennacsatlakozót.

Ezt az antennacsatlakozót a digitális vagy analóg antenna bemeneti jelekhez használja.

<span id="page-6-1"></span>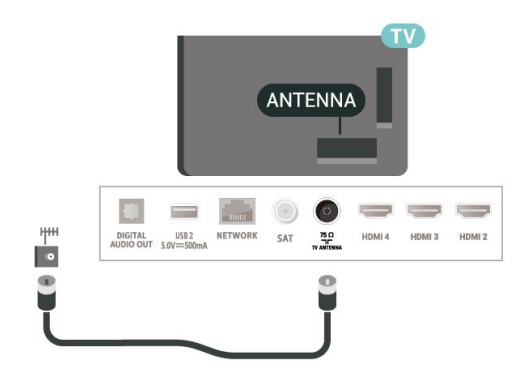

# $\overline{26}$ Műholdvevő antenna

Illessze az F típusú műholdas csatlakozót a TVkészülék hátulján található SAT műholdas csatlakozóba.

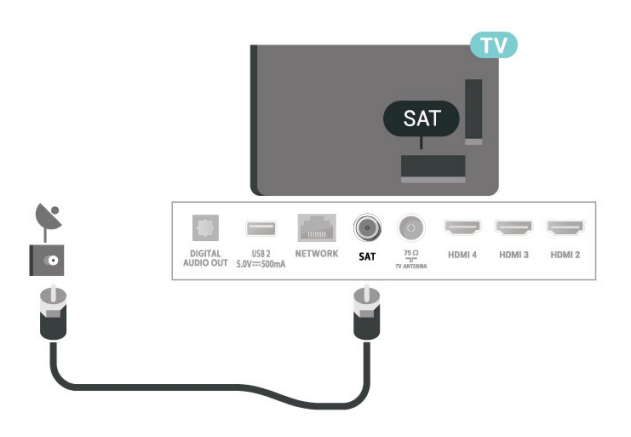

# <span id="page-7-0"></span>3 Távvezérlő

# <span id="page-7-1"></span> $\overline{31}$

# A gombok áttekintése

# Felső rész

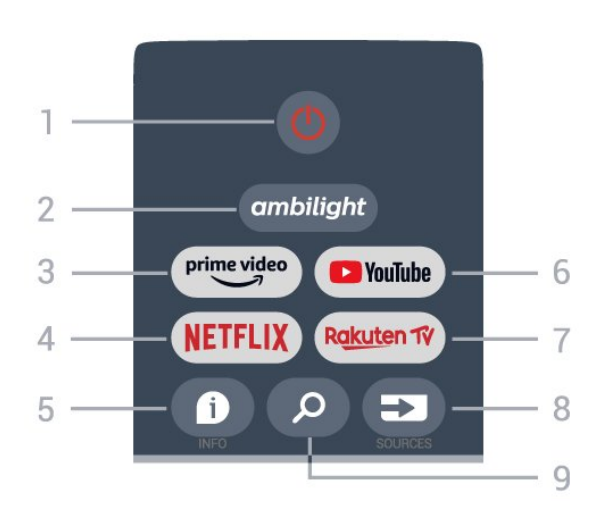

# 1 – Bekapcsológomb (Készenlét/Be)

A készülék bekapcsolása, illetve készenléti módba kapcsolása

## 2 – Ambilight

Egy Ambilight stílus kiválasztása.

# 3 – Amazon Prime Video

Az Amazon Prime Video alkalmazás elindítása.

### $4 -$  NFTFLIX

A Netflix alkalmazás indítása a TV-készülék bekapcsolt vagy készenléti állapotában.

• Netflix-előfizetéseinek előnyeit ezen a TVkészüléken is élvezheti. A TV-készüléknek csatlakoznia kell az internethez.

• A Netflix alkalmazás megnyitásához nyomja meg a NETFLIX gombot. A Netflix a TV-készülék készenléti állapotából közvetlenül is elindítható.

# $5 - INFO$

Nyomja meg a műsorinformációs képernyő megnyitásához. Nyomja meg egyszer a gombot a rövid csatornainformációk megjelenítéséhez, nyomja meg ismét a gombot a műsor címével és további információkkal bővített képernyő megjelenítéséhez, majd nyomja meg újra a gombot a teljes műsorinformáció megjelenítéséhez. Tartsa nyomva a gombot a különböző információs nézetek közötti váltáshoz.

### 6 – YouTube

A YouTube alkalmazás elindítása.

### 7 – Rakuten TV

A Rakuten TV alkalmazás elindítása.

\* Megjegyzés: A Rakuten alkalmazás nem érhető el minden országban.

## 8 – SOURCES

A Források menü megnyitása, illetve bezárása.

# 9 – SEARCH

A szövegbevitellel történő keresés megnyitása.

# Felső rész

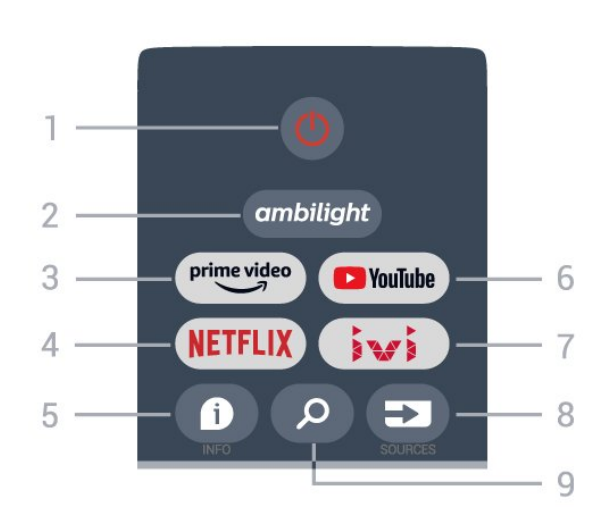

# 1 – Bekapcsológomb (Készenlét/Be)

A készülék bekapcsolása, illetve készenléti módba kapcsolása

# 2 – Ambilight

Egy Ambilight stílus kiválasztása.

## 3 – Amazon Prime Video

Az Amazon Prime Video alkalmazás elindítása.

### $4 -$  NFTFLIX

A Netflix alkalmazás indítása a TV-készülék bekapcsolt vagy készenléti állapotában.

• Netflix-előfizetéseinek előnyeit ezen a TVkészüléken is élvezheti. A TV-készüléknek csatlakoznia kell az internethez.

• A Netflix alkalmazás megnyitásához nyomja meg a NETFLIX gombot. A Netflix a TV-készülék készenléti állapotából közvetlenül is elindítható.

# $5 - INFO$

Nyomja meg a műsorinformációs képernyő megnyitásához. Nyomja meg egyszer a gombot a rövid csatornainformációk megjelenítéséhez, nyomja meg ismét a gombot a műsor címével és további információkkal bővített képernyő megjelenítéséhez, majd nyomja meg újra a gombot a teljes műsorinformáció megjelenítéséhez. Tartsa nyomva a gombot a különböző információs nézetek közötti váltáshoz.

### 6 – YouTube

A YouTube alkalmazás elindítása.

 $7 - INI$ 

### Az IVI alkalmazás elindítása.

#### $8 -$ SOURCES

A Források menü megnyitása, illetve bezárása.

### 9 – SEARCH

A szövegbevitellel történő keresés megnyitása.

# Középen

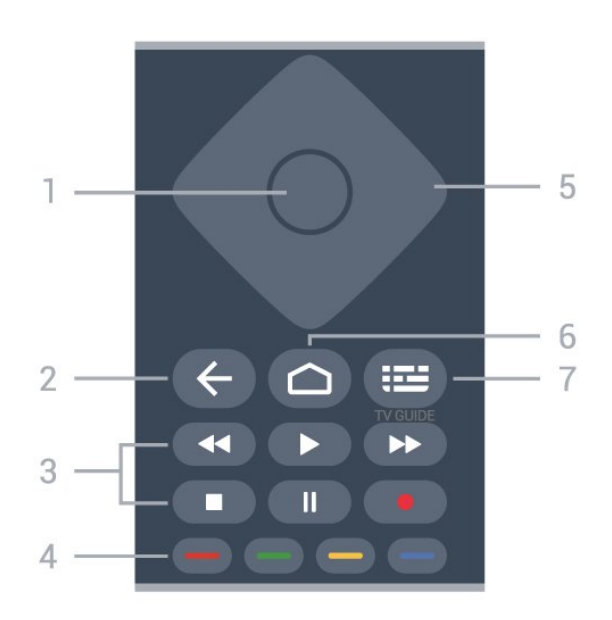

## $1 - \mathsf{OK}$  gomb

Kiválasztás vagy beállítás jóváhagyása. Csatornalista megnyitása tévézés közben.

### 2 – Vissza

- Visszatérés az előző menühöz vagy a TV-forráshoz.
- Visszatérés az előző alkalmazásba.

### 3 – Lejátszás és felvétel

- Lejátszás: lejátszás indítása.
- Szünet: lejátszás szüneteltetése
- Leállítás: lejátszás leállítása
- Visszatekerés: gyorskeresés visszafelé
- <span id="page-8-0"></span>• Előretekerés: gyorskeresés előre
- Felvétel, ez a funkció nem támogatott.

### 4 - Színes gombok

További beállítások vagy műveletek kiválasztásához kövesse a képernyőn megjelenő utasításokat. Nyomja meg a Kék gombot a Főképernyőn a Súgó megnyitásához.

### 5 - Navigációs gombok

Navigálás fel, le, balra és jobbra.

### 6 – Főmenü

A Főmenü megnyitása.

# 7 – TV GUIDE

A Tv-műsorfüzet megnyitása vagy bezárása.

# Alsó oldal

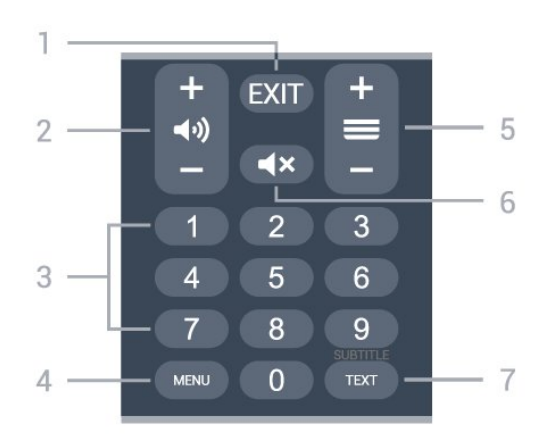

# $1 - EXIT$

Az aktuális menüből vagy alkalmazásból való kilépés.

## 2 – Hangerő

A hangerő beállításához nyomja meg a + vagy a gombot.

## 3 – Számgombok

Csatorna közvetlen kiválasztása.

### 4 – MENU

A gyakran használt TV-funkciókat tartalmazó TVmenü megnyitása.

## 5 – Csatorna

A csatornalista következő vagy előző csatornájára váltáshoz nyomja meg a + vagy a - gombot. Szöveg/teletext következő vagy előző oldalának megnyitása.

### 6 - Némítás

A hang némítása, illetve visszakapcsolása.

### 7 – TEXT/SUBTITLE

Szöveg/teletext megnyitása vagy bezárása. Nyomja meg hosszan a Felirat oldal megnyitásához.

# $\overline{32}$ IR-érzékelő

A TV-készülék képes infravörös (IR) jeleket használó távvezérlőktől is parancsokat fogadni. Ha ilyen távvezérlőt használ, mindig ügyeljen rá, hogy a távvezérlőt mindig a TV-készülék elülső részén található infravörös érzékelőre irányítsa.

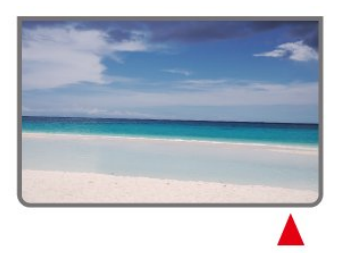

# Figyelem

<span id="page-9-2"></span>Ne helyezzen semmilyen tárgyat a TV-készülék infravörös érzékelője elé, mert az zavarhatja az infravörös jelet.

# <span id="page-9-0"></span>3.3 Elemek

Ha a TV-készülék nem reagál a távvezérlő gombnyomásaira, lehetséges, hogy az elemek lemerültek.

Az elemek cseréjéhez nyissa ki a távvezérlő hátulján, alul található elemtartó rekeszt.

**1 -** Csúsztassa az elemtartó fedelét a nyíl által jelzett irányba.

**2 -** Cserélje ki a régi elemeket 2 db 1,5 V-os AAA méretű elemre. Figyeljen a + és - pólusok megfelelő helyzetére.

**3 -** Helyezze vissza az elemtartó fedelét, és csúsztassa vissza, amíg a helyére nem kattan.

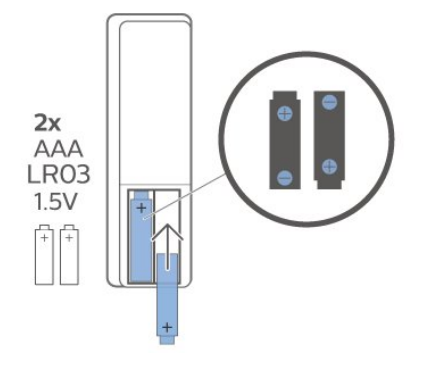

Ha a távvezérlőt huzamosabb ideig nem használja, vegye ki az elemeket.

A régi elemeket a használat befejezésére vonatkozó iránymutatásoknak megfelelően, biztonságos módon helyezze hulladékba.

További információkért válassza ki

a Súgó menü Kulcsszavak lehetőségét, majd keresse meg a Használat befejezése témakört.

# <span id="page-9-1"></span> $\overline{34}$ Tisztítás

A távvezérlőt karcmentes bevonattal látták el.

A távvezérlő tisztításához puha, nedves kendőt használjon. A távvezérlő tisztításához soha ne használjon oldószert, például alkoholt, vegyszereket vagy háztartási tisztítószert.

# <span id="page-10-1"></span><span id="page-10-0"></span> $\overline{4}$ Be- és kikapcsolás

Ellenőrizze, hogy a TV-készülék csatlakoztatva van-e a hálózati tápellátáshoz. A TV-készülék alján látható jelzőfény világítani kezd.

## Bekapcsolás

Nyomja meg távvezérlő Bekapcsolás gombját a TVkészülék bekapcsolásához. A TV-készüléket a készülék alsó részén található kis joystick gomb megnyomásával is bekapcsolhatja, ha nem találja a távvezérlőt, vagy ha lemerültek benne az elemek.

## Váltás készenléti üzemmódba

A TV-készülék készenléti állapotba kapcsolásához nyomja meg a távvezérlő Bekapcsolás gombját. vagy a TV-készülék alsó részén található kis joystick gombot.

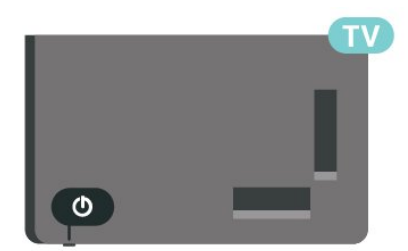

Készenléti módban a TV-készülék továbbra is csatlakoztatva van a hálózati tápellátáshoz, de csak igen kevés energiát fogyaszt.

A TV teljes kikapcsolásához húzza ki a csatlakozódugót.

A csatlakozódugó kihúzásakor soha ne a kábelt, hanem a csatlakozódugót fogja. Biztosítsa, hogy mindig hozzáférjen a csatlakozódugóhoz, a tápkábelhez és a fali aljzathoz.

# <span id="page-11-4"></span><span id="page-11-0"></span>5 Csatorna beállítása

### <span id="page-11-1"></span> $\overline{51}$

# Csatornák beállítása első alkalommal

<span id="page-11-3"></span>Csatornák beállítása a TV-készülék első hangolása során

A TV-készülék első hangolásakor a képernyőn megjelenő utasításokat követve beállíthatja a menü nyelvét, a hálózati kapcsolatot, bejelentkezhet a Google fiókba, kiválaszthatja az országot, és elvégezheti a TV-készülék egyéb alapbeállításait. Emellett a TV-készülék első hangolása során beállíthatja a csatornákat is.

Csatornák beállítása a TV-készülék első hangolása során…

**1 -** A TV-készülék első hangolása az üdvözlőképernyőről indul a nyelvbeállítási lehetőségekkel, majd kövesse a képernyőn megjelenő utasításokat a többi TV-beállítás elvégzéséhez, amíg a csatornabeállítási rész meg nem jelenik.

**2 -** A TV-készülék első hangolásakor a csatornabeállítás a Műholdtelepítés gombbal\* indul, majd nyomja meg az Indítás gombot a műholdas csatornák beállításához. Nyomja meg a Kihagyás gombot a műholdtelepítés átugrásához, és lépjen az Antenna vagy Kábel beállítása oldalra.

**3 -** Kövesse a képernyőn megjelenő utasításokat az egyik csatornabeállítási típus kiválasztásához. A csatornabeállítás egyéb típusait később a MENU > TVbeállítások > Beállítások > Csatorna menüpontban választhatja ki.

\* Megjegyzés: A csatornatelepítési típusok sorrendje az éppen kiválasztott országbeállítástól függően eltérő lehet. Az Antenna és a Kábelcsatornák telepítése lehet az elsődleges lehetőség. Ebben az esetben a Műholdtelepítés funkció a Kihagyás lehetőség kiválasztása után érhető el.

A műholdas, az antenna- és a kábelcsatornák beállításával kapcsolatos további információkért tekintse meg a vonatkozó telepítési utasításokat.

### <span id="page-11-2"></span> $\overline{52}$

# Digitális vagy analóg csatornák beállítása

A csatornák keresése és beállítása során csak az aktuális TV-forrás csatornáinak keresése történik. Ha az aktuális TV-forrás a DTV, akkor a csatornakeresés a digitális csatornákra van alkalmazva. Ha az aktuális TVforrás az ATV, akkor a csatornakeresés az analóg csatornákra van alkalmazva.

A TV-forrás beállításához vagy módosításához nyomja meg a SOURCES gombot, majd válassza a DTV vagy az ATV lehetőséget.

# 5.3 műholdas

# Műholdtelepítés

Ne feledje el a csatornák hangolása előtt először a kívánt csatornabeállítási módot kiválasztani. A műholdas csatornák beállításához először a Csatornabeállítási módot állítsa át Általános műhold vagy Preferált műhold értékre, majd indítsa el a beállítást.

Műholdas csatornák beállítása...

**1 -** Nyomja meg a Főmenü > Beállítások > Csatorna > Csatornabeállítási mód gombot, majd az OK gombot. **2 -** Válassza az Általános műhold vagy a Preferált műhold lehetőséget, majd lépjen vissza a Csatorna menüponthoz.

**3 -** Válassza a Csatornák > Műholdas újrakeresés vagy a Műholdas kézi hangolás lehetőséget, majd nyomja meg az OK gombot.

Vagy TV-nézés közben a csatornák között a következőképpen is végezhet keresést:

MENU > Navigációs gomb (fel) > Csatornák > Csatorna

# Műholdas újrakeresés és műholdas kézi hangolás

Csatornák keresése a Műholdas újrakeresés funkcióval

Műholdas újrakeresés indítása…

**1 -** Nyomja meg a Főmenü > Beállítások > Csatorna > Csatornabeállítási mód gombot, majd az OK gombot.

**2 -** Válassza az Általános műhold vagy a Preferált műhold lehetőséget, majd lépjen vissza a Csatorna menüponthoz.

**3 -** Válassza a Csatornák > Műholdas újrakeresés lehetőséget, majd nyomja meg az OK gombot.

**4 -** Válassza a Tovább lehetőséget a keresés folytatásához, vagy válassza a Több lehetőséget a különböző műholdas rendszerek további keresési

típusainak megtalálásához. A műholdas rendszertől függően 5 különböző műholdas keresési mód közül választhat.

• Single – Csatornák keresése egyetlen műholdról.

• Tone Burst – Csatornák keresése legfeljebb 2 műholdról.

• DiSEqC 1.0 – Csatornák keresése legfeljebb 4 műholdról.

• Unicable I – Csatornák keresése legfeljebb 2 műholdról akár 8 felhasználói sávszámmal.

• Unicable II – Csatornák keresése legfeljebb 4 műholdról akár 32 felhasználói sávszámmal. **5 -** Válassza a Tovább lehetőséget a keresés azonnali elindításához az aktuális

műholdbeállításokkal.

**6 -** Válassza a Műhold neve lehetőséget a műhold beállításainak megtekintéséhez és módosításához. A műholdbeállítások jóváhagyását követően nyomja meg a Vissza gombot, majd válassza a Tovább lehetőséget a keresés indításához.

A műholdbeállítás elemei a műholdak összes információját tartalmazzák.

• Műholdállapot – Az elem módosítása nem lehetséges, ha a Preferált műhold lehetőséget választja, de az Általános Műhold menüpontban engedélyezve van. Nyomja meg a balra vagy jobbra mutató Navigációs gombot a kiválasztott műhold állapotának be- vagy kikapcsolásához.

• Műhold kiválasztása – Az elem csak a műhold nevének jelzésére szolgál, nem módosítható.

• Keresési mód – Nyomja meg a balra vagy jobbra mutató Navigációs gombot a keresési mód Teljes vagy Hálózati értékre állításához.

• Keresési típus – Nyomja meg a balra vagy jobbra mutató Navigációs gombot a keresési típus Összes, Csak titkosított csatornák vagy Csak ingyenes csatornák értékre állításához.

• Tárolási típus – Nyomja meg a balra vagy jobbra mutató Navigációs gombot a tárolási típus Összes, Csak digitális csatornák vagy Csak rádióadók értékre állításához.

• LNB konfigurációk – Nyomja meg az OK gombot az LNB tápellátás, az LNB frekvencia, a 22 kHz-es hang, a Jelminőség és a Jelszint LNB konfigurációinak megtekintéséhez és módosításához.

• Transzponder – Nyomja meg az OK gombot a Frekvencia, a Jelsebesség és a Polarizáció transzponder-beállítások módosításához.

• Jelminőség – A műhold jelminőségének megjelenítése 0 és 100 közötti értékkel.

• Jelszint – A műhold jelszintjének megjelenítése 0 és 100 közötti értékkel.

Csatornák keresése műholdas kézi hangolással

A műholdas kézi hangolás csak egy műhold

keresésére szolgál a kiválasztott műhold transzponderének beállításával. Ebben az esetben, kereséskor csak a transzponder-módosítás érhető el, a beállítás többi eleme nem engedélyezett.

# Unicable beállítás

### Az Unicable rendszer

A műholdvevő antenna és a TV-készülék csatlakoztatásához egykábeles rendszer vagy Unicable rendszer is használható. Az egykábeles rendszerben egyetlen kábel kapcsolja össze a parabolaantennát és a rendszert alkotó összes műholdvevő készüléket. Az egykábeles rendszert általában többlakásos épületekben alkalmazzák. Ha Unicable rendszert használ, a TV-készülék arra utasítja, hogy jelölje ki a felhasználói sávszámot és a hozzá tartozó frekvenciát a telepítés során.

Ha észreveszi, hogy néhány csatorna hiányzik az Unicable rendszer beállítása után, elképzelhető, hogy ugyanabban az időben egy másik beállítás is történt az Unicable rendszeren. A hiányzó csatornákat a beállítás megismétlésével állíthatja be.

## Felhasználói sávszám

Az Unicable rendszerben minden csatlakoztatott műholdas vevőegységet számozni kell (pl. 0, 1, 2, 3 stb.).

A rendelkezésre álló felhasználói sávok és számaik az Unicable kapcsoló boxon találhatók. A felhasználói sáv angol nyelvű rövidítése UB. Ha az Unicable beállítást választja, a TV-készülék arra utasítja, hogy rendeljen hozzá egyedi felhasználói sávszámot a beépített műholdas vevőegységekhez. A műholdas vevőegység nem kaphat az Unicable rendszerben szereplő másik műholdas vevőegységgel azonos felhasználói sávszámot.

### Felhasználói sáv frekvenciája

A beépített műholdvevőnek az egyedi felhasználói sávszámon kívül a kijelölt felhasználói sávszám frekvenciáját is meg kell adni. A frekvenciák többnyire a felhasználói sávszám mellett láthatók az Unicable kapcsolón boxon.

# <span id="page-13-3"></span>Műholdas CAM

Ha CAM-ot (CI+) – intelligens kártyával ellátott feltételes hozzáférési modult – használ műholdas csatornák megtekintéséhez, javasoljuk, hogy a műholdas telepítést úgy hajtsa végre, hogy a CAM be legyen illesztve a TV-készülékbe.

A CAM-ok többségét a csatornák dekódolására használják.

A legújabb generációs CAM-ok képesek saját maguk telepíteni az összes műholdas csatornát a TVkészülékre. A CAM felkéri a műholdja(i) és csatornái telepítésére. Ezek a CAM-ok nem csupán telepítik és dekódolják a csatornákat, de a rendszeres csatornafrissítéseket is kezelik.

<span id="page-13-1"></span>A CAM (CI+) menü megnyitása...

Nyomja meg a MENU > TV-beállítások > CI-kártya gombot, majd az OK gombot.

# <span id="page-13-0"></span>5.4 Antenna

# Antenna beállítása

Ne feledje el a csatornák hangolása előtt először a kívánt csatornabeállítási módot kiválasztani. Az antennacsatorna beállítása esetén először a Csatornabeállítási módot állítsa Antenna értékre, majd indítsa el a beállítást.

Antennacsatornák beállítása…

**1 -** Nyomja meg a Főmenü > Beállítások > Csatorna > Csatornabeállítási mód gombot, majd az OK gombot. **2 -** Válassza az Antenna lehetőséget, majd lépjen vissza a Csatorna menüponthoz.

**3 -** Válassza

a Csatornák > Csatornakeresés lehetőséget, majd nyomja meg az OK gombot.

Vagy TV-nézés közben a csatornák között a következőképpen is végezhet keresést:

<span id="page-13-2"></span>MENU > Navigációs gomb (fel) > Csatornák > Csatorna

# Kedvenc hálózat kiválasztása

A kedvenc hálózat kiválasztásához...

- **1** TV-nézés közben nyomja meg
- a MENU > TV-beállítások > Beállítások >

Csatorna > Csatornák gombot, majd az OK gombot.

**2 -** Válassza ki a Kedvenc hálózat

kiválasztása lehetőséget, majd nyomja meg az OK gombot.

**3 -** Kövesse a képernyőn megjelenő utasításokat.

**4 -** A menü bezárásához nyomja meg a Vissza gombot, szükség esetén többször is.

# 55 Kábel beszerelése

Ne feledje el a csatornák hangolása előtt először a kívánt csatornabeállítási módot kiválasztani. A kábelcsatornák beállításához először a Csatornabeállítási módot állítsa át Kábel értékre, majd indítsa el a beállítást.

Kábelcsatornák beállítása...

**1 -** Nyomja meg a Főmenü > Beállítások > Csatorna > Csatornabeállítási mód gombot, majd az OK gombot. **2 -** Válassza a Kábel lehetőséget, majd lépjen vissza

- a Csatorna menüponthoz.
- **3** Válassza
- a Csatornák > Csatornakeresés lehetőséget, majd nyomja meg az OK gombot.

**4 -** Nyomja meg a balra vagy jobbra mutató Navigációs gombot a keresési mód kiválasztásához.

### Teljes keresés

**1 -** Válassza a Teljes lehetőséget.

**2 -** Az indításhoz válassza a Keresés lehetőséget, majd nyomja meg az OK gombot. A művelet eltarthat néhány percig.

### Gyors vagy speciális keresés

**1 -** Válassza a Gyors vagy Speciális lehetőséget. **2 -** Beállíthatja a Frekvencia (kHz) és a Hálózati azonosító értékét.

**3 -** Az indításhoz válassza a Keresés lehetőséget, majd nyomja meg az OK gombot. A művelet eltarthat néhány percig.

Vagy TV-nézés közben a csatornák között a következőképpen is végezhet keresést:

MENU > Navigációs gomb (fel) > Csatornák > Csatorna

# Csatornabeállítási lehetőségek

<span id="page-14-0"></span>5.6

# Egyszeres RF-keresés és vételi minőség

Ellenőrizheti a digitális csatornák vételi jelének minőségét és erősségét. Saját antenna használata esetén a jobb vétel érdekében áthelyezheti az antennát.

## Digitális csatorna vételi minőségének ellenőrzése…

**1 -** TV-nézés közben nyomja meg

a MENU > TV-beállítások > Beállítások > Csatorna > Csatornák > Egyszeres RF-keresés gombot, majd az OK gombot.

**2 -** Válassza az RF-csatorna lehetőséget.

**3 -** Nyomja meg a balra vagy jobbra mutató Navigációs gombot a csatorna kiválasztásához, majd nyomja meg az OK gombot. Ezen csatorna jelszintje és jelminősége látható.

**4 -** A menü bezárásához nyomja meg a Vissza gombot, szükség esetén többször is.

# Csatornakeresés vagy -tárolás típusa

Beállíthatja a csatornatípust a keresett vagy tárolt csatornákhoz.

A csatornakeresés típusának beállításához...

**1 -** TV-nézés közben nyomja meg

a MENU > TV-beállítások > Beállítások >

Csatorna > Csatornák gombot, majd az OK gombot.

**2 -** Válassza a Csatornakeresés típusa lehetőséget, majd nyomja meg az OK gombot.

**3 -** Válassza ki a kívánt keresési típust, majd nyomja meg az OK gombot.

**4 -** A menü bezárásához nyomja meg a Vissza gombot, szükség esetén többször is.

A csatornatárolás típusának beállításához...

**1 -** TV-nézés közben nyomja meg

a MENU > TV-beállítások > Beállítások >

Csatorna > Csatornák gombot, majd az OK gombot.

**2 -** Válassza a Csatornatárolás típusa lehetőséget, majd nyomja meg az OK gombot.

**3 -** Válassza ki a kívánt tárolási típust, majd nyomja meg az OK gombot.

**4 -** A menü bezárásához nyomja meg

a Vissza gombot, szükség esetén többször is.

# Csatorna átugrása

Kihagyhatja a megtekinteni nem kívánt csatornákat.

# Kihagyandó csatornák beállítása...

**1 -** TV-nézés közben nyomja meg

a MENU > TV-beállítások > Beállítások > Csatorna > Csatornák gombot, majd az OK gombot.

**2 -** Válassza a Csatorna kihagyása\* lehetőséget, majd nyomja meg az OK gombot.

**3 -** Válassza ki a kihagyni kívánt csatornákat, majd nyomja meg az OK gombot. Megjelenik egy pipa. **4 -** A menü bezárásához nyomja meg a Vissza gombot, szükség esetén többször is.

\* Megjegyzés: A jelenleg nézett csatorna nem hagyható ki.

# Csatornák rendezése

A csatornalistában szereplő minden egyes csatorna helyét felcserélheti.

# A csatornaszámok felcserélése...

**1 -** TV-nézés közben nyomja meg

a MENU > TV-beállítások > Beállítások > Csatorna > Csatornák gombot, majd az OK gombot.

**2 -** Válassza a Csatornák rendezése\* lehetőséget, majd nyomja meg az OK gombot.

**3 -** A csatorna kiválasztásához nyomja meg az OK gombot, majd a felfelé vagy lefelé mutató Navigációs gombokkal válasszon másik csatornát. Az első kiválasztott csatorna és a második kiválasztott csatorna helye felcserélődik egymással.

**4 -** A művelet befejezéséhez nyomja meg a Kilépés kék gombot.

**5 -** Nyomja meg az Ugrás a csatornára sárga gombot, és adja meg a csatorna számát a csatornára ugráshoz. **6 -** A menü bezárásához nyomja meg a Vissza gombot, szükség esetén többször is.

\* Megjegyzés: A hangolás helye szerinti országtól vagy a szolgáltató beállításaitól függően a Csatornák rendezése opció nem mindig érhető el.

# Csatornák áthelyezése

A csatornák sorrendjét tetszése szerint módosíthatja.

Csatornák áthelyezéséhez...

**1 -** TV-nézés közben nyomja meg

a MENU > TV-beállítások > Beállítások > Csatorna > Csatornák gombot, majd az OK gombot.

**2 -** Válassza a Csatorna áthelyezése\* lehetőséget,

<span id="page-15-1"></span>majd nyomja meg az OK gombot.

**3 -** A kiválasztáshoz kövesse a képernyőn megjelenő leírást.

**4 -** A menü bezárásához nyomja meg a Vissza gombot, szükség esetén többször is.

<span id="page-15-0"></span>\* Megjegyzés: A hangolás helye szerinti országtól vagy a szolgáltató beállításaitól függően a Csatorna áthelyezése opció nem mindig érhető el.

# Csatorna szerkesztése

A csatornákat a csatornalistából is szerkesztheti.

#### A csatornák szerkesztéséhez...

**1 -** TV-nézés közben nyomja meg

a MENU > TV-beállítások > Beállítások > Csatorna > Csatornák gombot, majd az OK gombot.

**2 -** Válassza ki a Csatorna

szerkesztése lehetőséget, majd nyomja meg az OK gombot.

**3 -** A navigációs gombokkal válassza ki a csatornát, majd nyomja meg a sárga gombot a kiválasztáshoz.

**4 -** A csatorna számának\* és nevének szerkesztése. **5 -** A menü bezárásához nyomja meg a Vissza

gombot, szükség esetén többször is.

\* Megjegyzés: A telepítés helye szerinti országtól vagy a szolgáltató beállításaitól függően a csatornaszámszerkesztés nem mindig érhető el.

# Analóg kézi keresés

Az analóg TV-csatornákat kézzel is behangolhatja.

Analóg csatornák manuális telepítése…

**1 -** TV-nézés közben nyomja meg

a MENU > TV-beállítások > Beállítások > Csatorna > Csatornák gombot, majd az OK gombot.

**2 -** Válassza az Analóg kézi keresés lehetőséget, majd nyomja meg az OK gombot.

# Analóg csatorna finomhangolása

Az analóg TV-csatornákat kézzel is finomhangolhatja.

Csatorna finomhangolásához...

- **1** TV-nézés közben nyomja meg
- a MENU > TV-beállítások > Beállítások >
- Csatorna > Csatornák gombot, majd az OK gombot.
- **2** Válassza ki az Analóg csatorna

finomhangolása lehetőséget, majd nyomja meg az OK gombot.

**3 -** Finomhangolhatja a csatornát.

**4 -** A menü bezárásához nyomja meg a Vissza gombot, szükség esetén többször is.

# 5.7 Csatornák frissítése

# Automatikus csatornafrissítés

A digitális csatornák esetében beállíthatja a TVkészüléket úgy, hogy automatikusan új csatornákkal frissítse ezeket a csatornákat.

Naponta egyszer a TV-készülék frissíti a csatornákat, és tárolja az újakat. A TV-készüléknek készenlét üzemmódban kell lennie a csatornák automatikus frissítéséhez. Az automatikus frissítés kikapcsolható.

Az automatikus frissítés kikapcsolásához…

**1 -** TV-nézés közben nyomja meg

a MENU > TV-beállítások > Beállítások > Csatorna gombot.

- **2** Szükség esetén írja be a PIN kódját.
- **3** Válassza ki az Automatikus

csatornafrissítés lehetőséget, majd nyomja meg az OK gombot.

**4 -** A menü bezárásához nyomja meg a Vissza gombot, szükség esetén többször is.

Egyes országokban az Automatikus csatornafrissítés tévénézés közben vagy a TV készenléti üzemmódjában bármikor megtörténhet.

# Csatorna frissítési üzenet

Az automatikus csatornafrissítés után értesítés jelenik meg, ha a TV kilép a készenléti üzemmódból.

A csatornafrissítési üzenet kikapcsolása…

**1 -** TV-nézés közben nyomja meg

a MENU > TV-beállítások > Beállítások > Csatorna gombot.

**2 -** Szükség esetén írja be a PIN kódját.

**3 -** Válassza a Csatornafrissítési

üzenet lehetőséget, majd nyomja meg az OK gombot.

**4 -** A menü bezárásához nyomja meg a Vissza gombot, szükség esetén többször is.

# <span id="page-16-0"></span>Kézi csatornafrissítés

A csatornafrissítést Ön is bármikor megkezdheti.

Csatornafrissítés kézi indításához…

**1 -** TV-nézés közben nyomja meg a MENU > TVbeállítások > Beállítások > Csatorna > Csatornák lehetőséget, és válasszon egyet az alábbi lehetőségek közül.

Csatornakeresés – az ilyen típusú keresés automatikusan beállítja a digitális vagy az analóg csatornákat attól függően, hogy az aktuális TV-forrás beállítása DTV vagy ATV .

Keresés frissítése – inkrementális keresés, amely csak azokat a frekvenciákat vizsgálja, amelyeket a Csatornakeresés nem.

Analóg kézi keresés – lehetővé teszi a felhasználó számára az analóg frekvencia bevitelét a kézi keresés elindításához.

Egyszeres RF-keresés – digitális kézi keresés, amely lehetővé teszi a felhasználó számára, hogy az RFcsatorna menüpontban a balra vagy jobbra mutató navigációs gomb megnyomásával adott frekvenciát keressen.

Manuális szolgáltatásfrissítés – a háttérkeresés elindítására szolgál, amely lehetővé teszi az új csatornák keresését a meglévő csatornák módosítása nélkül.

**2 -** Szükség esetén írja be a PIN kódját.

**3 -** A csatornakeresés azonnal elindul. Eltarthat néhány percig, amíg befejeződik a csatornafrissítés. **4 -** A menü bezárásához nyomja meg a Vissza gombot, szükség esetén többször is.

# <span id="page-17-3"></span><span id="page-17-0"></span> $\overline{6}$ Csatornák

<span id="page-17-1"></span> $\overline{61}$ 

# A csatornák és a csatornaváltás

# TV-csatornák megtekintése:

• Nyomja meg a SOURCES gombot, és válassza a DTV lehetőséget a digitális csatornák, vagy az ATV lehetőséget az analóg csatornák megtekintéséhez. • Vagy nyomja meg a Főmenü > Live TV gombot, majd az OK gombot az aktuális TV-forrás csatornáinak megtekintéséhez. Ha a Live TV nem jelenik meg az Alkalmazások sorban, nyomja meg a csatorna végén látható + ikont az alkalmazás hozzáadásához.

# TV-csatornák közötti váltás

• Csatornaváltáshoz nyomja meg a Csatorna + vagy Csatorna - gombot.

• Ha tudja a kívánt csatorna számát, adja meg azt a számgombokkal. A csatornaváltáshoz a szám bevitele után nyomja meg az OK gombot.

Átváltás a csatornalistában szereplő csatornára • Tévénézés közben nyomja meg az OK gombot a csatornalisták megnyitásához. A csatornalista csak az aktuális műsorszórás forrásából, úgy mint Általános műhold, Preferált műhold, Antenna vagy Kábel, származó csatornákat tartalmazza.

• Ha más forrásból szeretne csatornát nézni, válassza a MENU > Navigációs gomb (fel) > Csatornák > Csatorna > Csatornabeállítási mód lehetőséget, majd válassza ki a csatornák és a csatornalista megtekintésére szolgáló másik műsorszóró forrást. • A csatornalistának több, csatornákat tartalmazó

oldala is lehet. A következő vagy az előző oldal megtekintéséhez kövesse a képernyőn megjelenő utasításokat.

• A csatornalista csatornaváltás nélküli bezárásához nyomja meg újra a Vissza gombot.

# Rádiócsatornák

Ha vehető digitális adás, akkor a digitális rádióállomásokat a készülék a telepítés során automatikusan beállítja. A rádiócsatornák közötti váltás ugyanúgy történik, mint a TV-csatornák esetén.

<span id="page-17-2"></span>Előfordulhat, hogy a TV nem működik megfelelően, amennyiben a digitális televízió szolgáltatója nem tartja be teljes mértékben a szabvány követelményeit.

# $\overline{62}$ Csatornák listái

# Tudnivalók a csatornalistáról

A csatornák beállítását követően minden csatorna megjelenik az Összes csatorna listában. Az Összes csatorna listán a csatornák a műfaj alapján vannak megjelenítve\*. Például, a Prémium, Prémium hírek, Prémium helyi, Gyermek, Sport stb. A Prémium csatornák a 3%-ot meghaladó piaci részesedéssel rendelkező legnépszerűbb csatornák. A csatornák a nevükkel együtt jelennek meg, ha ez az információ elérhető.

Ha kiválasztott egy csatornalistát, nyomja meg a Navigációs gombokat (fel vagy le) a konkrét csatorna kiválasztásához, majd kiválasztott csatorna megtekintéséhez nyomja meg az OK gombot.

\* Megjegyzés: A műfaj szerint felsorolás csak Németország esetén érvényes.

# Rádiócsatornák

Ha vehető digitális adás, akkor a digitális rádióállomásokat a készülék a telepítés során automatikusan beállítja. A rádiócsatornák közötti váltás ugyanúgy történik, mint a TV-csatornák esetén.

Előfordulhat, hogy a TV nem működik megfelelően, amennyiben a digitális televízió szolgáltatója nem tartja be teljes mértékben a szabvány követelményeit.

# Csatornák listájának megnyitása

Az összes csatornát tartalmazó lista mellett kiválaszthat egy megszűrt listát, illetve kiválaszthatja az Ön által létrehozott Kedvencek listák egyikét is.

# Az aktuális csatornalista megnyitása…

**1 -** TV-nézés közben nyomja meg az OK gombot az aktuális csatornalista megnyitásához.

**2 -** A csatornalista csak az aktuális műsorszórás forrásából, úgy mint Általános műhold, Preferált műhold, Antenna vagy Kábel, származó csatornákat tartalmazza.

**3 -** Ha más forrásból szeretne csatornát nézni, válassza a MENU > Navigációs gomb (fel) > Csatornák > Csatorna > Csatornabeállítási mód lehetőséget, majd válassza ki a csatornák és a csatornalista megtekintésére szolgáló másik műsorszóró forrást. **4 -** A csatornalista bezárásához nyomja meg

a Vissza gombot.

# A csatornalista típusának módosítása…

**1 -** TV-nézés közben nyomja meg az OK gombot az aktuális csatornalista megnyitásához.

**2 -** Nyomja meg a Sárga gombot a Több lehetőség

<span id="page-18-1"></span>kiválasztása pont megnyitásához, majd válassza ki a Típus kiválasztása (például Szórás vagy Kedvencek) lehetőséget a csatornalista kívánt listára történő azonnali módosításához.

**3 -** A csatornalista bezárásához nyomja meg

a Vissza gombot.

# Csatorna keresése

Megkereshet egy adott csatornát egy hosszú csatornalistában.

Csatorna keresése…

**1 -** Az aktuális csatornalista megnyitásához nyomja meg az OK gombot.

**2 -** Nyomja meg a sárga gombot a Több lehetőség kiválasztása pont megnyitásához.

**3 -** Válassza a Művelet > Kereséslehetőséget, majd nyomja meg az OK gombot egy szövegmező megnyitásához. A távvezérlő billentyűzetének (ha van) segítségével, illetve a képernyőn megjelenő billentyűzet használatával írhat be szöveget. **4 -** Írjon be egy számot vagy egy nevet teljesen vagy részben, majd nyomja meg az OK gombot. A TV a kiválasztott listában megkeresi az egyező csatornaneveket.

A keresés eredménye az aktuálisan kiválasztott csatornalista-típussal (például Szórás vagy Kedvencek) jelenik meg. A keresés eredményeként a keresésnek megfelelő csatornák neve jelenik meg ábécé sorrendbe rendezve. Ha másik csatornalistát választ vagy bezárja a keresési eredményeket tartalmazó listát, a keresési eredmények eltűnnek.

# Csatornák listájának rendezése

Csatornalista-rendezést végezhet az összes csatorna esetében. A csatornalistát beállíthatja úgy, hogy csak a TV-csatornák vagy csak a rádióadók jelenjenek meg. Az antennacsatornák esetében beállíthatja úgy a listát, hogy vagy a díjmentesen fogható, vagy a kódolt csatornák jelenjenek meg.

## <span id="page-18-0"></span>Szűrő beállítása az összes csatornát tartalmazó listához…

**1 -** Az aktuális csatornalista megnyitásához nyomja meg az OK gombot.

**2 -** Nyomja meg a sárga gombot a Több lehetőség kiválasztása pont megnyitásához.

**3 -** Válassza ki a Művelet > Rendezés gombot, majd nyomja meg az OK gombot.

**4 -** Válassza ki a kívánt szűrőt, majd nyomja meg az OK gombot az aktiváláshoz. A szűrő neve a csatornalista nevének részeként jelenik meg a csatornalista tetején.

**5 -** A csatornalista bezárásához nyomja meg a Vissza gombot.

# Csatornalista a Freeview Play-en

A brit Freeview Play használatához külön csatornalista-művelet lesz elérhető.

A csatornák beállítása után minden csatorna megjelenik a csatornalistában. A csatornák a nevükkel együtt jelennek meg, ha ez az információ elérhető.

### Az aktuális csatornalista megnyitása…

**1 -** TV-nézés közben nyomja meg az OK gombot az aktuális csatornalista megnyitásához.

**2 -** A csatornalista bezárásához nyomja meg a Vissza gombot.

Ha kiválasztott egy csatornalistát, nyomja meg a Navigációs gombokat (fel vagy le) a konkrét csatorna kiválasztásához, majd kiválasztott csatorna megtekintéséhez nyomja meg az OK gombot. A csatornalista szűrőjének módosításához nyomja meg a balra vagy jobbra mutató navigációs gombokat. Beállíthatja, hogy a csatornalista az összes csatornát, a kedvenc csatornákat vagy egyéb csatornatípusokat mutassa.

A csatornalista oldalon a színes gombok megnyomásával további műveleteket végezhet el...

• Piros gomb Lapozás felfelé – Ugrás egy oldallal felfelé a csatornalistában.

• Zöld gomb Lapozás lefelé – Ugrás egy oldallal lefelé a csatornalistában.

• Sárga gomb Játékosok – További programokért válasszon ki újabb játékosokat. A funkció használatához először csatlakoztatnia kell a TVkészüléket az internethez.

• Kék gomb Kedvencek hozzáadása/eltávolítása – Kiválasztott csatorna hozzáadása vagy eltávolítása a kedvenc csatornák listájáról.

\* A Freeview Play csak az egyesült királyságbeli típusok esetében érhető el.

# $\overline{63}$

# Csatornák megtekintése

# Csatornaváltás

Ha TV-csatornákat szeretne nézni, nyomja meg a SOURCES gombot. A TV a legutoljára nézett TVcsatornára vált.

Másik megoldásként válassza a Live TV lehetőséget a Főképernyőn.

### Csatornaváltás

Csatornaváltáshoz nyomja meg a Csatorna + vagy a Csatorna - gombot.

Ha tudja a kívánt csatorna számát, adja meg azt a számgombokkal. Az azonnali csatornaváltáshoz a <span id="page-19-1"></span>szám bevitele után nyomja meg az OK gombot.

Csatornát a Csatornalistákban is válthat az OK gomb megnyomásával.

# Szülői felügyelet

### Csatorna zárolása vagy feloldása

Ha nem szeretné, hogy a gyermekek egy adott csatornát nézzenek, akkor zárolhatja a csatornát. Egy zárolt csatorna megtekintéséhez először meg kell adnia a 4 számjegyű PIN-kódot. A csatlakoztatott eszközökről származó műsorok nem zárolhatók.

### Csatorna zárolása vagy feloldása…

**1 -** Nyomja meg

a MENU > Beállítások > Csatorna > Szülői felügyelet gombot, majd nyomja meg az OK gombot. **2 -** Szükség esetén írja be a PIN kódját.

**3 -** Válassza a Csatornák blokkolva lehetőséget, majd nyomja meg az OK gombot.

**4 -** A felfelé vagy lefelé navigációs

gombbal válassza ki a zárolni vagy feloldani kívánt csatornát, majd nyomja meg az OK gombot.

**5 -** A zárolt csatornákat egy lakat ikon jelöli.

**6 -** A menü bezárásához nyomja meg a Vissza gombot, szükség esetén többször is.

### Programkorlátozások

A korhatáros műsorok beállításával megakadályozhatja, hogy gyermeke nem neki való műsorokat nézzen.

A digitális csatornák esetében előfordulhat, hogy a műsoraikat korhatár-besorolással látják el. Ha a korhatár-besorolás megegyezik a megadott besorolással, vagy magasabb annál, a rendszer zárolja az adott műsort. Zárolt műsor megtekintéséhez meg kell adnia a PIN-kódot.

### Korhatáros műsorok beállításához…

**1 -** Nyomja meg

a MENU > Beállítások > Csatorna > Szülői felügyelet gombot, majd nyomja meg az OK gombot.

<span id="page-19-0"></span>**2 -** Szükség esetén írja be a PIN kódját.

**3 -** Válassza a Programkorlátozások lehetőséget, majd nyomja meg az OK gombot.

**4 -** Az értékelés beállításához válassza a Be lehetőséget.

**5 -** Válassza ki a Besorolások lehetőséget, majd nyomja meg az OK gombot.

**6 -** Állítsa be a gyermekekre vonatkozó korlátozásokat.

**7 -** A menü bezárásához nyomja meg a Vissza gombot, szükség esetén többször is.

A szülői besorolás kikapcsolásához válassza a Nincs elemet. Egyes országokban azonban kötelező

besorolást beállítani.

Egyes műsorsugárzók/szolgáltatók csak a magasabb korhatárjelöléssel ellátott műsorokat zárolják. A szülői besorolás az összes csatorna esetén beállításra kerül.

### Bemeneti blokkok

A csatlakoztatott eszközök használatának megakadályozása érdekében zárolhat egy bemeneti forrást. Zárolt beviteli forrás csatlakoztatásához először meg kell adnia a 4 jegyű PIN-kódot.

# Bemeneti forrás zárolása vagy feloldása…

**1 -** Nyomja meg

a MENU > Beállítások > Csatorna > Szülői felügyelet gombot, majd nyomja meg az OK gombot. **2 -** Szükség esetén írja be a PIN kódját. **3 -** Válassza a Bemenet blokkolva lehetőséget, majd nyomja meg az OK gombot. **4 -** A felfelé vagy lefelé navigációs gombbal válassza ki a zárolni vagy feloldani kívánt forrást, majd nyomja meg az OK gombot. **5 -** A zárolt forrást egy lakat ikon jelöli. **6 -** A menü bezárásához nyomja meg a Vissza gombot, szükség esetén többször is.

# PIN-kód módosítása

Adjon meg egy új kódot, vagy állítsa vissza a PINkódot. A PIN-kód csatornák vagy műsorok lezárására vagy a zárolásuk feloldására szolgál.

**1 -** Nyomja meg

a MENU > Beállítások > Csatorna > Szülői felügyelet gombot, majd nyomja meg az OK gombot.

**2 -** Szükség esetén írja be a PIN kódját.

**3 -** Válassza a PIN-kód módosítása lehetőséget, majd nyomja meg az OK gombot.

**4 -** Adja meg az aktuális PIN-kódot és az új PINkódot.

**5 -** A menü bezárásához nyomja meg a Vissza gombot, szükség esetén többször is.

# 6.4

# Kedvenc csatornák

# Tudnivalók a kedvenc csatornákról

A kedvenc csatornák listájában összegyűjtheti az összes olyan csatornát, amelyet kedvel.

A csatornák közötti gyors váltás érdekében kedvenc csatornáit 4 különböző listába\* rendezheti.

Ha kiválasztott egy Kedvenc programok listát, nyomja meg a Navigációs gombokat (fel vagy le) a konkrét csatorna kiválasztásához, majd kiválasztott csatorna

megtekintéséhez nyomja meg az OK gombot.

\* Megjegyzés: Csak egy kedvenc csatornalista érhető el, ha a telepítés helye szerinti ország az Egyesült Királyság.

# Kedvenc programok listájának szerkesztése - Digitális TV

### Csatorna felvétele a kedvenclistába…

**1 -** TV-nézés közben nyomja meg az OK gombot az aktuális csatornalista megnyitásához.

**2 -** Csatorna kiválasztásához nyomja meg a felfelé vagy lefelé navigációs billentyűt.

**3 -** Nyomja meg a kék gombot a csatorna kedvenc programok listájához való hozzáadásához (az alapértelmezett lista a Kedvencek1). A kék gomb ismételt megnyomásával eltávolíthatja a csatornát a kedvenclistáról.

**4 -** A menü bezárásához nyomja meg

a Vissza gombot.

## A kedvenc csatornák listájának létrehozása…

**1 -** TV-nézés közben nyomja meg az OK gombot az aktuális csatornalista megnyitásához.

**2 -** Nyomja meg a sárga gombot a Több lehetőség kiválasztása pont megnyitásához.

**3 -** Válassza ki a Típus kiválasztása > Kedvencek lehetőséget, majd nyomja a felfelé vagy lefelé navigációs gombot a hozzáadni kívánt Kedvencek1\* – Kedvencek4 lista kiválasztásához.

**4 -** Nyomja meg a sárga gombot a Több lehetőség kiválasztása pont megnyitásához, majd válassza ki a Típus kiválasztása lehetőséget a csatornalista kívánt listára történő módosításához.

**5 -** Nyomja meg a kék gombot a csatorna hozzáadásához a kiválasztott kedvenc programok listájához. A kék gomb ismételt megnyomásával eltávolíthatja a csatornát a kedvenclistáról.

**6 -** A menü bezárásához nyomja meg

a Vissza gombot.

Csatorna áthelyezéséhez vagy eltávolítása a kedvenc programok listájáról…

**1 -** Válassza ki a szerkeszteni kívánt Kedvencek1\* – Kedvencek4 listáját.

**2 -** Nyomja meg a sárga gombot a Több lehetőség kiválasztása pont megnyitásához.

**3 -** A csatornák kedvenc csatornalistában való áthelyezéséhez válassza a Művelet > Áthelyezés lehetőséget.

**4 -** A csatornák kedvenc csatornalistából való törléséhez válassza a Művelet > Törlés lehetőséget. **5 -** A menü bezárásához nyomja meg a Vissza gombot, szükség esetén többször is.

<span id="page-20-0"></span>\* Megjegyzés: Csak egy kedvenc csatornalista érhető

el, ha a telepítés helye szerinti ország az Egyesült Királyság.

# Kedvenc programok listájának szerkesztése - Analóg TV

#### Csatorna felvétele a kedvenclistába…

**1 -** Analóg TV nézése közben nyomja meg az OK gombot az aktuális csatornalista megnyitásához. **2 -** Csatorna kiválasztásához nyomja meg a felfelé vagy lefelé navigációs billentyűt.

**3 -** Nyomja meg a kék gombot a csatorna kedvenc programok listájához való hozzáadásához (az alapértelmezett lista a Kedvencek1). A kék gomb ismételt megnyomásával eltávolíthatja a csatornát a kedvenclistáról.

**4 -** A menü bezárásához nyomja meg

a Vissza gombot.

### A kedvenc csatornák listájának létrehozása…

**1 -** Analóg TV nézése közben nyomja meg az OK gombot az aktuális csatornalista megnyitásához. **2 -** Nyomja meg a sárga gombot a Kedvencek megnyitásához.

**3 -** Nyomja meg a balra vagy jobbra mutató navigációs gombokat a hozzáadni kívánt

Kedvencek1\*–Kedvencek4 listájának kiválasztásához. **4 -** Nyomja meg a Vissza gombot annak

megtekintéséhez, hogy a csatornalista a kívánt listára váltott.

**5 -** Nyomja meg a kék gombot a csatorna hozzáadásához a kiválasztott kedvenc programok listájához. A kék gomb ismételt megnyomásával eltávolíthatja a csatornát a kedvenclistáról.

**6 -** A menü bezárásához nyomja meg

a Vissza gombot.

### Csatorna áthelyezéséhez vagy eltávolítása a kedvenc programok listájáról…

**1 -** Válassza ki a szerkeszteni kívánt Kedvencek1\* – Kedvencek4 listáját.

**2 -** Nyomja meg a sárga gombot a Kedvencek megnyitásához.

**3 -** A csatornák kedvenc csatornalistában való áthelyezéséhez válassza az Áthelyezés lehetőséget. **4 -** A csatornák kedvenc csatornalistából való eltávolításához válassza a Törlés lehetőséget.

- **5** A menü bezárásához nyomja meg
- a Vissza gombot.

\* Megjegyzés: Csak egy kedvenc csatornalista érhető el, ha a telepítés helye szerinti ország az Egyesült Királyság.

# <span id="page-21-0"></span> $6.5$ Interaktív TV

# Tudnivalók az iTV-ről

Interaktív TV esetében egyes digitális műsorsugárzók információs vagy szórakoztató oldalakkal ötvözik a szokásos TV-műsorokat. Egyes oldalakon reagálhat vagy szavazhat az adott műsorra, online vásárolhat vagy fizethet igény szerinti videolejátszásért.

Az interaktív TV-t néha Digitális szövegnek vagy Vörös gombnak hívják. Azonban minden rendszer eltérő.

További információkért keresse fel a műsorsugárzó weboldalát.

# Amire szüksége van

Az interaktív TV kizárólag a digitális TV-csatornákhoz áll rendelkezésre. Az interaktív TV előnyeinek teljes körű kihasználásához a TV-készülékhez csatlakoztatott nagysebességű (szélessávú) internetkapcsolatra van szükség.

### **HbbTV**

Ha egy TV-csatorna HbbTV oldalakat kínál, az oldalak megtekintéséhez először be kell kapcsolnia a HbbTVt a TV-beállításoknál.

A HBBTV-támogatás bekapcsolása

MENU > TV-beállítások > Speciális beállítások > HbbTV-beállítások

# Az iTV használata

### iTV oldalak megnyitása

A HbbTV vagy iTV szolgáltatást kínáló csatornák legtöbbje felkéri, hogy az interaktív műsorok megnyitásához nyomja meg a színes gombot vagy az OK gombot.

### Navigálás az iTV oldalakon

Az iTV oldalakon való navigáláshoz használhatja a nyílgombokat, a színes gombokat, a számgombokat és a Vissza gombot. Az iTV oldalakon a Lejátszás, Szünet és Leállítás gombok használatával tekinthet meg videókat.

#### iTV oldalak bezárása

A legtöbb iTV oldal tájékoztatja arról, melyik gombot használja a bezáráshoz. Az iTV oldal bezárásához váltson a következő TV-

# <span id="page-22-2"></span><span id="page-22-0"></span>7 Eszközök csatlakoztatása

# <span id="page-22-1"></span>7.1

# A csatlakozások bemutatása

# Csatlakoztatási útmutató

A készülékeket mindig a lehető legjobb minőségű kapcsolaton keresztül csatlakoztassa a TVkészülékhez. Továbbá használjon jó minőségű kábeleket a megfelelő kép- és hangátvitel érdekében.

Készülék csatlakoztatása esetén a TV felismeri a készülékfaját, és minden egyes készüléknek ad egy megfelelő típusnevet. Ha szeretné, ezt a nevet megváltoztathatja. Ha a készülék típusneve helyesen van beállítva, a TV automatikusan az ideális TVbeállításokra vált, amikor erre a készülékre kapcsolnak át a Forrás menüben.

tartalmának másolását. DRM (Digitális jogok kezelése) néven is szoktak rá hivatkozni.

# HDMI ARC

Csak a TV-készülék HDMI 1-csatlakozása rendelkezik HDMI ARC (visszirányú audio-) csatornával.

Ha a készülék, jellemzően házimozirendszer (HTS), HDMI ARC-csatlakozással is rendelkezik, csatlakoztathatja azt a TV-készülék HDMI 1 csatlakozójához. A HDMI ARC csatlakozás használata esetén nincs szükség külön audiokábelre, amely a TVkészülék képéhez tartozó hangot a házimozirendszerhez továbbítja. A HDMI ARC csatlakozás mindkét jelet továbbítja.

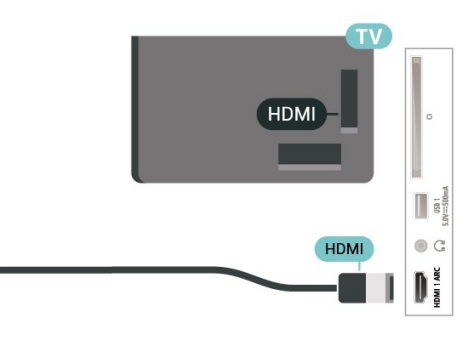

# Antennacsatlakozó

Ha beltéri egységgel (digitális vevőegységgel) vagy felvevőkészülékkel rendelkezik, az antennakábelekkel a beltéri egységen vagy a felvevőkészüléken keresztül vezesse az antennajeleket a TV-készülékbe. Ily módon az antenna és a beltéri egység további csatornákat tud küldeni a felvevőkészüléknek felvételre.

# HDMI portok

# HDMI minőség

A HDMI csatlakozás a legjobb kép- és hangminőség garanciája. A HDMI kábel kép- és hangjeleket egyaránt továbbít. Nagy felbontású (HD) TV-jel esetén használjon HDMI-kábelt.

A legjobb minőségű jelátvitel érdekében válasszon 5 méternél nem hosszabb, nagy átviteli sebességű HDMI kábelt.

### Másolásvédelem

A HDMI-portok támogatják a HDCP 2.2 (Nagy sávszélességű digitális tartalomvédelem) protokollt. A HDCP egy másolásvédelmet biztosító jel, amely megakadályozza a DVD és Blu-ray lemezek

# HDMI CEC

Csatlakoztasson HDMI CEC szabvánnyal kompatibilis eszközöket a TV-készülékéhez, és a TV-készülék távvezérlőjével működtetheti őket.

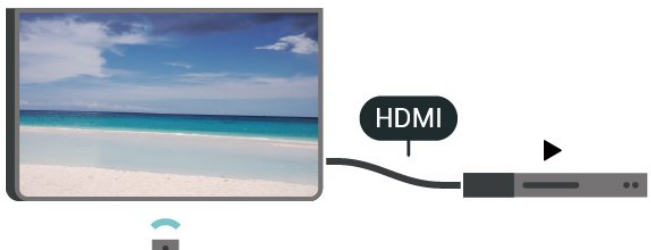

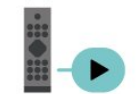

A HDMI CEC (Consumer Electronic Control) funkciót be kell kapcsolni a TV-készüléken és a csatlakoztatott készüléken is.

### CEC funkció bekapcsolása

Engedélyezze, hogy a TV-készülék kezelhessen HDMI-eszközt.

Főmenü > Beállítások > Eszközpreferenciák > Bemenetek > HDMI-vezérlés.

#### Eszköz automatikus kikapcsolása

Kapcsolja ki a HDMI-eszközöket a TV-készülékkel.

Főmenü > Beállítások > Eszközpreferenciák > Bemenetek > Eszköz automatikus kikapcsolása.

TV-készülék automatikus bekapcsolása

Kapcsolja be a TV-készüléket a HDMI-eszközökkel.

Főmenü > Beállítások > Eszközpreferenciák > Bemenetek > TV-készülék automatikus bekapcsolása.

#### HDMI EDID-verzió

Ellenőrizze a HDMI EDID verziószámát.

Főmenü > Beállítások > Eszközpreferenciák > Bemenetek >HDMI EDID-verzió.

#### CEC-eszközlista

Ellenőrizze a csatlakoztatott HDMI CEC-eszközök listáját.

Főmenü > Beállítások > Eszközpreferenciák > Bemenetek >CEC-eszközlista.

#### Megjegyzés:

• Más márkájú készülékeken lehetséges, hogy a HDMI CEC funkció nem működik.

• A HDMI CEC funkciónak különböző márkák esetén más az elnevezése. Néhány példa: Anynet, Aquos Link, Bravia Theatre Sync, Kuro Link, Simplink és Viera Link. Nem minden márka kompatibilis teljes mértékben az EasyLink funkcióval. A példaként felsorolt HDMI CEC márkanevek a megfelelő tulajdonosok tulajdonát képezik.

# <span id="page-23-0"></span> $\overline{72}$ CAM intelligens kártyával -  $\bigcap$

# $\bigcap +$

Ez a TV-készülék fel van készítve a CI+ feltételes hozzáférésre.

A CI+ használatával a helyi digitális TV-szolgáltatók által kínált prémium HD-műsorokat, például filmeket és sportközvetítéseket nézhet. Ezek az adások kódolva vannak, dekódolásukhoz az előfizetett CI+ modulra van szükség.

A digitális TV-szolgáltatók biztosítanak egy CI+ modult (feltételes hozzáférési modul – CAM) és mellé egy intelligens kártyát, amikor előfizet a prémium programokra. Ezek a programok magas szintű másolásvédelmet alkalmaznak.

A pontos használati feltételekért lépjen kapcsolatba egy digitális TV-szolgáltatóval.

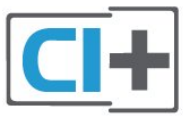

# Smart kártya

A digitális TV-szolgáltatók biztosítanak egy CI+ modult (feltételes hozzáférési modul – CAM) és mellé egy intelligens kártyát, amikor előfizet a prémium programokra.

Helyezze be az intelligens kártyát a CAM modulba. Kövesse a szolgáltatótól kapott utasításokat.

A CAM modul behelyezéséhez a TV-készülékbe…

**1 -** Keresse meg a modulon a jelzést, melynek segítségével a modult megfelelően behelyezheti. Ha nem megfelelően helyezi be, megsérülhet a CAM modul és a TV-készülék is.

**2 -** A TV-készülék hátuljával szemben állva, a CAM elejét maga felé tartva óvatosan illessze be a CAM modult a COMMON INTERFACE nyílásba. **3 -** Ütközésig tolja be a CAM-modult. Hagyja a nyílásban.

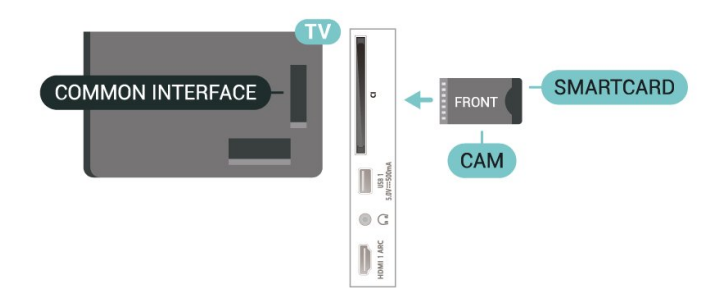

Eltarthat néhány percig, hogy a TV bekapcsolása után a CAM működésbe lépjen. Ha be van helyezve CAM modul, és be vannak fizetve az előfizetési díjak (az előfizetési módszerek eltérőek lehetnek), akkor megtekintheti a CAM intelligens kártya által támogatott kódolt csatornákat.

A CAM modul és az intelligens kártya kizárólag az adott TV-készülékhez használható. Ha kiveszi a CAM modult, akkor nem tudja nézni a CAM által támogatott kódolt csatornákat.

# Jelszavak és PIN kódok

Egyes CAM modulok esetében PIN-kódot kell megadni a csatornák megtekintéséhez. Amikor beállítja a PIN-kódot a CAM modulhoz, javasoljuk, hogy ugyanazt a kódot használja, amelyet a TVkészülék zárolásának feloldására is.

A CAM modul PIN-kódjának beállításához…

<span id="page-24-1"></span>**1 -** Nyomja meg a SOURCES gombot.

**2 -** Válassza ki azt a csatornatípust, amelyhez a CAM modult használja TV-nézéshez.

**3 -** Válassza ki a CAM modul TV-szolgáltatóját. A következő képernyők a TV-szolgáltatótól származnak. A PIN-kód beállításának megkereséséhez kövesse a képernyőn megjelenő utasítást.

# <span id="page-24-0"></span> $\overline{73}$ Házimozirendszer

# Csatlakoztatás HDMI ARC csatlakozással

Használjon HDMI kábelt a házimozirendszer TVkészülékhez csatlakoztatásához. Csatlakoztathat Philips Soundbar rendszert vagy beépített lemezlejátszóval rendelkező házimozirendszert.

## HDMI ARC

Ha a házimozirendszer rendelkezik HDMI ARC csatlakozással, a TV HDMI ARC aljzatát használhatja csatlakoztatáshoz. A HDMI ARC használata esetén nincs szükség külön audiokábelre. A HDMI ARC csatlakozás mindkét jelet továbbítja. Mivel a TV-készülék HDMI 1 csatlakozója képes ARC (visszirányú audiocsatorna) jelet biztosítani, a TVkészülék csak erre a HDMI csatlakozásra tudja továbbítani az ARC-jelet.

### Audió-videó szinkronizálás

<span id="page-24-2"></span>Ha a hang és a képernyőn látható kép nincs szinkronban, a legtöbb lemezlejátszóval rendelkező házimozirendszer esetén késleltetést állíthat be, hogy a hang szinkronba kerüljön a képpel.

# Csatlakoztatás HDMI-vel

Használjon HDMI kábelt a házimozirendszer TVkészülékhez csatlakoztatásához. Csatlakoztathat Philips Soundbar rendszert vagy beépített lemezlejátszóval rendelkező házimozirendszert.

Ha a házimozirendszer nem rendelkezik HDMI ARCcsatlakozással, használjon külön optikai audiokábelt a TV hangjának házimozirendszerre küldéséhez.

## Audió-videó szinkronizálás

Ha a hang és a képernyőn látható kép nincs szinkronban, a legtöbb lemezlejátszóval rendelkező házimozirendszer esetén késleltetést állíthat be, hogy a hang szinkronba kerüljön a képpel.

# $\overline{74}$ Videoeszköz

# **HDMI**

A legjobb kép- és hangminőséggel való csatlakozáshoz használjon nagy átviteli sebességű HDMI kábelt.

A legjobb minőségű jelátvitel érdekében válasszon legfeljebb 5 méter hosszú, nagy átviteli sebességű HDMI kábelt, továbbá csatlakoztassa a HDR-t támogató eszközöket bármely HDMI csatlakozóhoz.

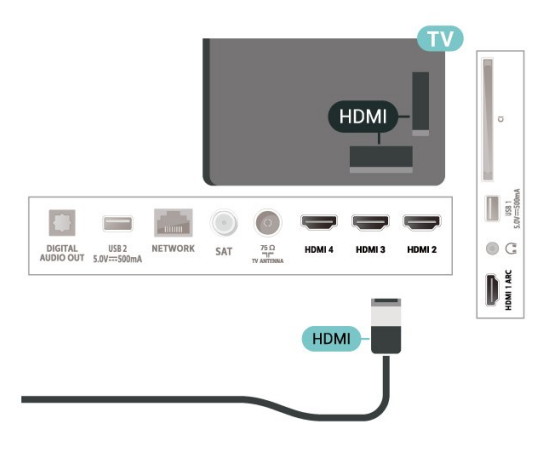

### Másolásvédelem

A HDMI-portok támogatják a HDCP (Nagy sávszélességű digitális tartalomvédelem) protokollt. A HDCP egy másolásvédelmet biztosító jel, amely megakadályozza a DVD és Blu-ray lemezek tartalmának másolását. DRM (Digitális jogok kezelése) néven is szoktak rá hivatkozni.

# 7.5 Audioeszköz

# Digitális audiokimenet – Optikai

Az optikai audiokimenet kiváló minőségű audiocsatlakozás.

Ez az optikai csatlakozás képes 5.1 csatornás audioátvitelre. Ha audioeszköze (általában házimozirendszer) nem rendelkezik HDMI ARCcsatlakozással, akkor ezt a csatlakozást használhatja a házimozirendszer Optikai audiobemenet csatlakozójához. Az optikai audiokimenet a TV hangját továbbítja a házimozirendszernek.

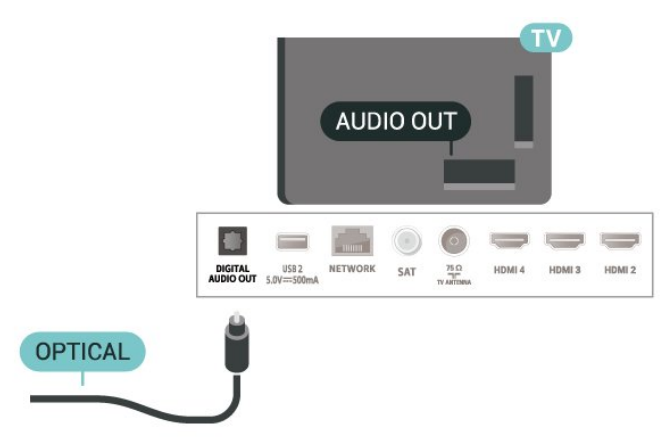

# Fejhallgatók

A TV hátulján lévő fejhallgató-csatlakozóhoz csatlakoztatható a fejhallgató. A csatlakozó 3,5 mmes mini-jack típusú.

\* Megjegyzés: A TV-hangszórók le vannak némítva, ha a fejhallgató csatlakoztatva van.

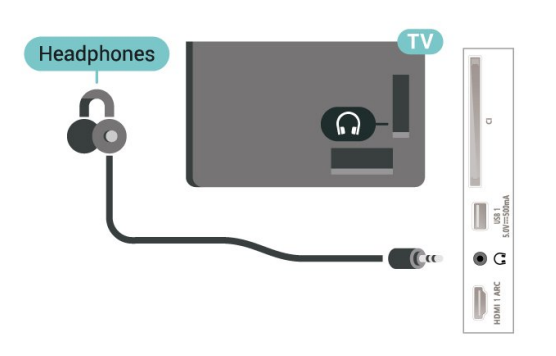

# <span id="page-25-0"></span>7.6 USB flash meghajtó

<span id="page-25-1"></span>Lehetősége van fényképek megtekintésére, illetve zene és videó lejátszására csatlakoztatott USB flash meghajtóról.

Miután bekapcsolta a TV-t, illessze az USB flash meghajtót a TV-készüléken lévő USB csatlakozók egyikébe.

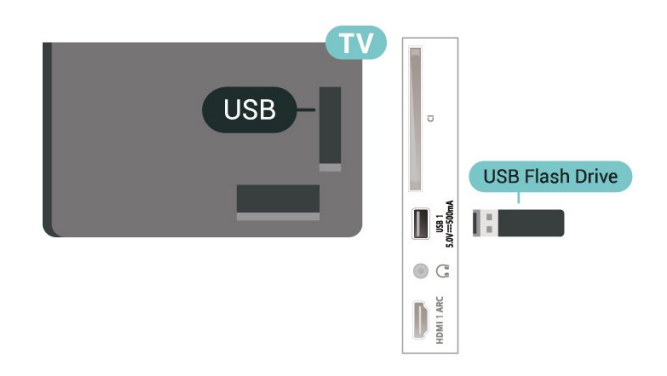

Az USB flash meghajtón lévő fájlok megtekintéséhez először hozzá kell adnia az MMP (MultiMediaPlayer) alkalmazást a Főképernyőhöz. Nyomja meg a Főoldal gombot, majd kattintson az Alkalmazások sor bal végén található Alkalmazások ikonra. MMP alkalmazásokat az Alkalmazások oldalról is hozzáadhat.

Az USB flash meghajtó tartalmának megtekintését befejezheti, ha megnyomja a EXIT gombot, vagy más tevékenységet választ. A flash meghajtó leválasztása előtt lépjen ki az MMP alkalmazásból.

Az USB-flash meghajtó biztonságos eltávolítása...

**1 -** Nyomja meg a HOME gombot.

**2 -** Válassza ki az Értesítések ikont a jobb felső sarokban, majd nyomja meg OK gombot.

**3 -** Válassza ki flash meghajtóját, majd nyomja meg az OK gombot.

**4 -** Válassza a Kiadás lehetőséget, majd nyomja meg az OK gombot.

**5 -** Várja meg, amíg a kiadás befejeződik, majd húzza ki a flash meghajtót.

### Ultra HD USB-n

Lehetősége van fényképei Ultra HD felbontásban történő megtekintésére egy csatlakoztatott USBeszköz vagy flash meghajtó által. Abban az esetben, ha a fénykép felbontása magasabb, a TV csökkenti a felbontást.

# 7.7 Számítógép

Amennyiben a TV-készüléket kiváló minőségű HDMIkábellel a számítógéphez csatlakoztatja, számítógépmonitorként is használhatja.

\* Megjegyzés az AMD videokártyát használók számára:

Ha a számítógépét HDMI-vel csatlakoztatja a TVkészülékhez, a megfelelő teljesítmény elérése érdekében a következő beállításokat alkalmazza a videokártyán.

 – Ha a videokártya kimeneti videojele 4096 x 2160p vagy 3840 x 2160p, és RGB pixelformátumot használ, az RGB 4:4:4 Pixel Format Studio (Limited RGB)

lehetőséget kell a számítógép videokártyáján beállítani.

# <span id="page-27-6"></span><span id="page-27-0"></span> $\overline{8}$ Bluetooth

## <span id="page-27-1"></span> $\overline{81}$

# <span id="page-27-3"></span>Amire szüksége van

A TV-készülékhez Bluetooth® segítségével különböző vezeték nélküli eszközöket csatlakoztathat – például vezeték nélküli hangszórót vagy fejhallgatót\*.

Ahhoz, hogy a TV-készülék hangját vezeték nélküli hangsugárzón játssza le párosítania kell a vezeték nélküli hangsugárzót a TV-készülékkel. A TV-készülék egyszerre csak egy hangszórón képes hangot lejátszani.

# Figyelem – Audió-videó szinkronizálás

<span id="page-27-4"></span>Számos Bluetooth-ot használó hangszórórendszer magas "késleltetéssel" rendelkezik. A magas késleltetés azt jelenti, hogy a hang a képtől lemaradva érkezik, így a beszédhang és a szereplők ajakmozgása nincs szinkronban. Vezeték nélküli Bluetooth-hangszórórendszer vásárlása előtt tájékozódjon a legújabb típusokról. Olyat keressen mely, alacsony késleltetéssel rendelkezik. Kérjen tanácsot a kereskedőtől.

\* Megjegyzés: Előfordulhat, hogy a TV Bluetooth funkciója nem működik megfelelően a kábelmentes, valódi vezeték nélküli fejhallgatóval.

<span id="page-27-2"></span> $\overline{82}$ 

# Készülék párosítása

<span id="page-27-5"></span>A vezeték nélküli hangszórót a TV-készüléktől számított 5 méteren belül helyezze el. A párosításra és a vezeték nélküli hatósugárra vonatkozó konkrét tudnivalókról tájékozódjon az eszköz felhasználói kézikönyvében. Ellenőrizze, hogy bekapcsolta-e TVkészülék Bluetooth-funkcióját.

Ha egy vezeték nélküli hangszórót párosított, kiválaszthatja, hogy az játssza le a TV-készülék hangját. Az egyszer már párosított eszközöket csak akkor kell ismét párosítani, ha eltávolítja őket.

Bluetooth-eszköz TV-készülékkel való párosításához...

**1 -** Kapcsolja be a Bluetooth-eszközt, és helyezze a TV-készülék hatósugarába.

**2 -** Nyomja meg

a MENU > TV-beállítások > Beállítások >

Távvezérlő és tartozékok gombot, majd az OK gombot.

**3 -** Kövesse a képernyőn megjelenő utasításokat. Az eszköz párosítva lesz a TV-készülékkel, és a TVkészülék tárolja a kapcsolatot. Ha elérte a párosított eszközök maximális számát, először le kell választania egy korábban párosított eszközt.

**4 -** A menü bezárásához nyomja meg a Vissza gombot, szükség esetén többször is.

# $\overline{83}$ Készülék kiválasztása

Egy vezeték nélküli eszköz kiválasztásához...

**1 -** Nyomja meg

a MENU > TV-beállítások > Beállítások > Távvezérlő és tartozékok gombot, majd az OK gombot.

**2 -** A listában válassza ki a vezeték nélküli eszközt, majd nyomja meg az OK gombot.

**3 -** A menü bezárásához nyomja meg a Vissza gombot, szükség esetén többször is.

# $\overline{84}$ Eszköz átnevezése

Egy vezeték nélküli eszköz átnevezéséhez…

**1 -** Nyomja meg

a MENU > TV-beállítások > Beállítások > Távvezérlő és tartozékok gombot, majd az OK gombot.

**2 -** A listában válassza ki a vezeték nélküli eszközt, majd nyomja meg az OK gombot.

**3 -** Válassza a Név módosítása lehetőséget, majd nyomja meg az OK gombot.

**4 -** Adjon új nevet az eszköznek.

**5 -** A menü bezárásához nyomja meg a Vissza gombot, szükség esetén többször is.

# $8.5$ Készülék eltávolítása

Leválaszthatja a vezeték nélküli Bluetootheszközöket. A Bluetooth eszköz leválasztása után az audiokimeneti eszköz visszaáll a TV-hangszórókra.

Egy vezeték nélküli eszköz leválasztásához…

**1 -** Nyomja meg

a MENU > TV-beállítások > Beállítások > Távvezérlő és tartozékok gombot, majd az OK gombot.

**2 -** A listában válassza ki a vezeték nélküli eszközt, majd nyomja meg az OK gombot.

**3 -** Válassza ki a Leválasztás lehetőséget, majd nyomja meg az OK gombot.

**4 -** A menü bezárásához nyomja meg a Vissza gombot, szükség esetén többször is.

A vezeték nélküli Bluetooth-eszközöket le is választhatja. Az eltávolított Bluetooth-eszköz

#### párosítása törlődik.

Egy vezeték nélküli eszköz eltávolításához…

**1 -** Nyomja meg

a MENU > TV-beállítások > Beállítások > Távvezérlő és tartozékok gombot, majd az OK gombot.

**2 -** A listában válassza ki a vezeték nélküli eszközt,

majd nyomja meg az OK gombot.

**3 -** Válassza a Párosítás megszüntetése lehetőséget, majd nyomja meg az OK gombot.

**4 -** A menü bezárásához nyomja meg a Vissza

gombot, szükség esetén többször is.

# <span id="page-29-2"></span><span id="page-29-0"></span>9 Az Android TVkészülék csatlakoztatása

# <span id="page-29-1"></span> $\overline{91}$ Hálózat és internet

# Otthoni hálózat

Ahhoz, hogy a Philips Android TV funkcióinak teljes körét kihasználhassa, TV-készülékének internetkapcsolattal kell rendelkeznie.

Csatlakoztassa a TV-készüléket egy nagy sebességű internetkapcsolattal rendelkező otthoni hálózathoz. A TV-készüléket vezeték nélküli vagy vezetékes kapcsolattal csatlakoztathatja a hálózati routerhez.

# Csatl. hálózathoz

# Vezeték nélküli kapcsolat

# Amire szüksége van

A TV-készülék Internetre történő vezeték nélküli csatlakoztatásához internetkapcsolattal rendelkező Wi-Fi routerre van szükség.

Nagy sebességű (szélessávú) internetes csatlakozást használjon.

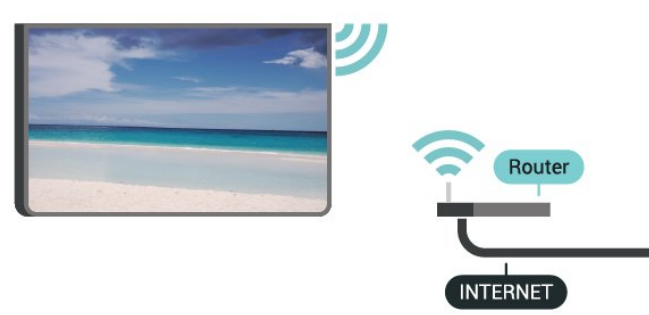

# A Wi-Fi be- vagy kikapcsolása

MENU > TV-beállítások > Beállítások > Hálózat és internet > Wi-Fi.

A kapcsolat létrehozása

MENU > TV-beállítások > Beállítások > Hálózat és internet > Wi-Fi.

**1 -** A talált hálózatok listájában válassza ki az Ön vezeték nélküli hálózatát. Ha hálózata nincs a

listában, mert a hálózatnév rejtett (a routeren kikapcsolta az SSID sugárzását), válassza az Új hálózat hozzáadása lehetőséget a hálózatnév saját kezű beírásához.

**2 -** Kövesse a képernyőn megjelenő utasításokat.

**3 -** Sikeres kapcsolódás esetén üzenet jelenik meg.

# Problémák

### A vezeték nélküli hálózat nem található vagy zavarják

• A közelben működő mikrohullámú sütők, DECTtelefonok és más Wi-Fi 802.11b/g/n eszközök zavarhatják a vezeték nélküli hálózatot.

• Ellenőrizze, hogy a hálózati tűzfalak engedélyezik-e a TV-készülék vezeték nélküli elérését.

• Ha otthonában nem működik megfelelően a vezeték nélküli hálózat, próbálja meg a vezetékes hálózat beállítását.

Nem működik az internet

• Ha a routerrel való kapcsolat rendben van, ellenőrizze, hogy a router csatlakozik-e az Internethez.

A számítógép és az internetkapcsolat lassú

• Olvassa el a vezeték nélküli router kézikönyvét a belső térben való hatótávolságot, az átviteli sebességet és a jelminőséggel kapcsolatos egyéb tényezőket illetően.

• Az útválasztóhoz nagy sebességű (szélessávú) internetkapcsolatot használjon.

### **DHCP**

• Ha a kapcsolódás nem sikerül, ellenőrizze a router DHCP (dinamikus állomáskonfigurációs protokoll) beállítását. A DHCP beállításnak bekapcsoltnak kell lennie.

# Vezetékes kapcsolat

### Amire szüksége van

### Amire szüksége van

A TV-készülék Internetre való csatlakoztatásához internetkapcsolattal rendelkező hálózati router szükséges. Nagy sebességű (szélessávú) internetes csatlakozást használjon.

<span id="page-30-1"></span>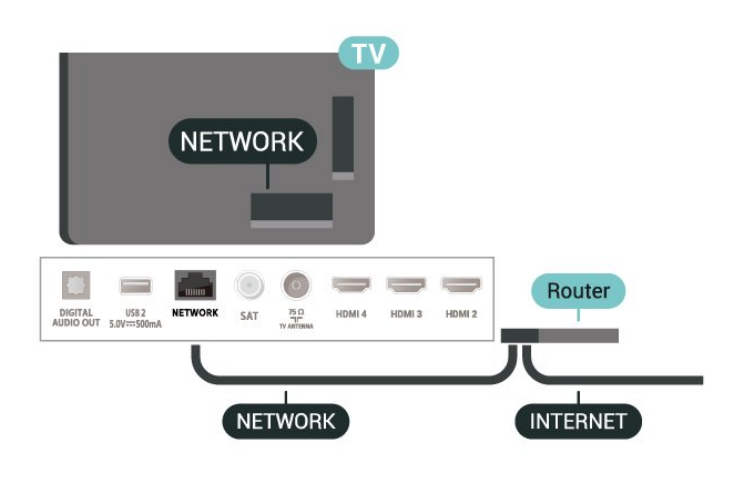

#### A kapcsolat létrehozása

**1 -** Csatlakoztassa a routert a TV-készülékhez hálózati kábellel (Ethernet-kábellel\*\*).

**2 -** Ellenőrizze, hogy a router be van-e kapcsolva.

**3 -** A TV-készülék folyamatosan keresi a hálózati kapcsolatot.

**4 -** Sikeres kapcsolódás esetén üzenet jelenik meg.

Ha a kapcsolódás nem sikerül, ellenőrizze a router DHCP beállítását. A DHCP beállításnak bekapcsoltnak kell lennie.

\*\*Az EMC előírások betartása érdekében árnyékolt, FTP 5E kategóriájú Ethernet-kábelt használion.

# Hálózati beállítások

#### Proxybeállítások

MENU > TV-beállítások > Beállítások > Hálózat és internet > Proxybeállítások.

Adjon meg egy érvényes proxyállomásnevet manuálisan a Kézi lehetőség kiválasztásával.

Hálózati konfiguráció – IP-beállítások

MENU > TV-beállítások > Beállítások > Hálózat és internet > IP-beállítások.

Ha a kapcsolódás nem sikerül, ellenőrizze a router DHCP beállítását.

<span id="page-30-0"></span>Ha Ön tapasztalt felhasználó, és a hálózatot statikus IP-címekkel szeretné beállítani, adja meg a Statikus IP beállítást a TV-készüléken.

# $\overline{92}$ Google fiók

# Bejelentkezés

A Philips Android TV funkcióinak teljes körű kihasználásához jelentkezzen be a Google-be Google fiókjával.

Bejelentkezést követően telefonján, táblagépén és TVkészülékén egyaránt játszhat kedvenc játékaival. Ezenfelül a rendszer személyre szabott video- és zeneajánlatokat jelenít meg TV-készüléke kezdőképernyőjén, valamint ugyaninnen hozzáfér a YouTube-hoz, a Google Play áruházhoz és más alkalmazásokhoz.

### Bejelentkezés

Jelentkezzen be TV-készülékén a Google-be meglévő Google fiókjával. Egy Google fiók egy email-címből és jelszóból áll. Ha még nincs Google fiókja, hozzon létre egyet számítógépén vagy táblagépén (accounts.google.com). Ahhoz, hogy játszani tudjon a Google Play alkalmazáson keresztül, szüksége van egy Google+ profilra is. Ha a TVkészülék első üzembe helyezéskor nem jelentkezett be, később bármikor megteheti.

A TV üzembe helyezését követő bejelentkezéshez...

**1 -** Válassza ki a Beállítások lehetőséget.

**2 -** Válassza a Fiók és bejelentkezés lehetőséget, majd nyomja meg az OK gombot.

- **3** Válassza a Bejelentkezés lehetőséget, majd nyomja meg az OK gombot.
- **4** Válassza a Távvezérlő használata lehetőséget, majd nyomja meg az OK gombot.
- **5** A képernyőn megjelenő billentyűzet

használatával adja meg e-mail címét, és nyomja meg az OK gombot.

- **6** Írja be jelszavát, majd nyomja meg
- az OK gombot.

**7 -** A menü bezárásához nyomja meg a balra navigációs gombokat, szükség esetén többször is.

# Android beállítások

Az Androidhoz kapcsolódó számos beállítást és adatot tekinthet meg vagy állíthat be. Itt találja a TVkészülékre telepített alkalmazások listáját, valamint az általuk lefoglalt tárhely méretét. Konfigurálhatja a képernyőn megjelenő billentyűzetet, illetve engedélyezheti, hogy az alkalmazások használják tartózkodási helyét. Fedezze fel a különböző Android beállításokat. Ha további információkra kíváncsi ezen beállításokkal kapcsolatban, lépjen a www.support.google.com/androidtv oldalra.

Ezen beállítások megnyitásához…

- **1** Válassza a Beállítások lehetőséget, majd nyomja meg az OK gombot.
- **2** Fedezze fel a különböző Android beállításokat.
- **3** A menü bezárásához nyomja meg
- a Vissza gombot, ha szükséges.

# <span id="page-32-3"></span><span id="page-32-0"></span> $\overline{10}$ Alkalmazások

# <span id="page-32-1"></span> $\overline{10.1}$

# Tudnivalók az Alkalmazások funkcióról

Kedvenc alkalmazásait a Főmenü Alkalmazások sorában találja meg.

Ahogy az alkalmazások az okostelefonon vagy táblagépen, úgy a TV-készüléken lévő alkalmazások is speciális funkciókat kínálnak a még gazdagabb televíziózási élményhez. Az alkalmazások között megtalálható például a YouTube, játékok, videotékák és időjárás-előrejelzők (többek között).

Az alkalmazások származhatnak a Google Play™ áruházból. Hogy azonnal megkezdhesse a készülék használatát, egyes hasznos alkalmazásokat előzetesen telepítettünk a TV-készülékre.

A Google Play™ áruházból származó alkalmazások telepítéséhez a TV-készüléknek internetkapcsolattal kell rendelkeznie. A Google Play alkalmazások és a Google Play™ áruház használatához be kell jelentkeznie egy Google fiókkal.

# <span id="page-32-2"></span> $\overline{10.2}$ Google Play

# Filmek és TV

A Google Play Filmek és TV áruházban filmeket és TV-műsorokat kölcsönözhet és vásárolhat, melyeket aztán megnézhet a TV-készülékén.

# Amire szüksége van

• a TV-készüléknek internetkapcsolattal kell rendelkeznie

• be kell jelentkeznie Google fiókjával a TVkészüléken

• bank-/hitelkártyát kell adnia Google fiókjához, melyről megvásárolhatja a filmeket és TV-műsorokat

TV-műsorok vagy filmek kikölcsönzéséhez vagy megvásárlásához...

**1 -** Nyomja meg a Főképernyő gombot.

**2 -** Válassza a Google Play Filmek és TV lehetőséget.

**3 -** Válasszon filmet vagy TV-műsort, majd nyomja meg az OK gombot.

**4 -** Válassza ki a kívánt vásárlást, majd nyomja meg az OK gombot. A rendszer végigvezeti a vásárlás folyamatán.

Kikölcsönzött vagy megvásárolt film vagy TV-műsor megtekintéséhez…

**1 -** Nyomja meg a Főképernyő gombot.

**2 -** Válassza a Google Play Filmek és TV lehetőséget.

**3 -** Válasszon ki egy filmet vagy TV-műsort az alkalmazás könyvtárából, válassza ki a címet, majd nyomja meg az OK gombot.

**4 -** A távvezérlő Leállítás, Szünet, Visszatekerés vagy Előretekerés gombjait is használhatja. **5 -** A Filmek és TV alkalmazás leállításához nyomja meg egymás után többször a Vissza gombot vagy nyomja meg az EXIT gombot.

Ha az alkalmazás nem jelenik meg a Főképernyőn, hozzáadhatja az Alkalmazások oldalon keresztül vagy az Alkalmazások sorban megtalálható Alkalmazás hozzáadása a kedvencekhez elemmel is. Egyes országokban nem érhető el a Google Play összes terméke és funkciója.

További

információ: www.support.google.com/androidtv

# Zene

A YouTube Music alkalmazás segítségével TVkészülékén is hallgathatja kedvenc zenéit, és új zenéket vásárolhat számítógépén vagy mobileszközén. TV-készülékén akár Korlátlan hozzáférést is regisztrálhat, azaz előfizethet a YouTube Music szolgáltatásra. Lejátszhatja a már tulajdonában lévő, számítógépen tárolt zenéket is.

### Amire szüksége van

• a TV-készüléknek internetkapcsolattal kell rendelkeznie

• be kell jelentkeznie Google fiókjával a TVkészüléken

• bank-/hitelkártyát kell adnia Google fiókjához, melyről előfizethet a Zene szolgáltatásra

A YouTube Music elindításához…

- **1** Nyomja meg a Főképernyő gombot.
- **2** Válassza a YouTube Music lehetőséget.

**3 -** Válassza ki a kívánt zenét, majd nyomja meg az OK gombot.

**4 -** A Music alkalmazás leállításához nyomja meg egymás után többször a Vissza gombot, vagy nyomja meg az EXIT gombot.

Ha az alkalmazás nem jelenik meg a Főképernyőn, hozzáadhatja az Alkalmazások oldalon keresztül vagy az Alkalmazások sorban megtalálható Alkalmazás hozzáadása a kedvencekhez elemmel is. Egyes országokban nem érhető el a Google Play összes terméke és funkciója.

### További

információ: www.support.google.com/androidtv

# Játékok

A Google Play Játékok alkalmazás segítségével számtalan játékhoz férhet hozzá TV-készülékén. Akár internetkapcsolat nélkül is.

Megtekintheti, hogy mivel játszanak éppen a barátai, és akár csatlakozhat is hozzájuk egy verseny erejére. Nyomon követheti elért eredményeit, illetve onnan folytathatja a játékot, ahol abbahagyta.

### Amire szüksége van

• a TV-készüléknek internetkapcsolattal kell rendelkeznie

• be kell jelentkeznie Google fiókjával a TVkészüléken

• bank-/hitelkártyát kell adnia Google fiókjához, melyről új játékokat vásárolhat

Indítsa el a Google Play Játékok alkalmazást az új játékalkalmazások kiválasztásához, majd TVkészülékre való telepítéséhez. Egyes játékok ingyenesen használhatók. A készülék üzenetben figyelmezteti, amennyiben a használni kívánt játékhoz gamepad szükséges.

Google Play játék indításához vagy leállításához...

**1 -** Nyomja meg a Főképernyő gombot.

**2 -** Válassza a Google Play Játékok lehetőséget.

**3 -** Válassza ki, melyik játékkal kíván játszani, vagy válasszon egy új, telepíteni kívánt játékot, majd nyomja meg az OK gombot.

**4 -** Ha végzett, nyomja meg egymás után többször a Vissza gombot, nyomja meg az EXIT gombot, illetve állítsa le az alkalmazást a benne található kilépés/leállítás gombbal.

Ha az alkalmazás nem jelenik meg a Főképernyőn, hozzáadhatja az Alkalmazások oldalon keresztül vagy az Alkalmazások sorban megtalálható Alkalmazás hozzáadása a kedvencekhez elemmel is. Egyes országokban nem érhető el a Google Play összes terméke és funkciója.

További

információ: www.support.google.com/androidtv

# Google Play Store

A Google Play áruházból új alkalmazásokat tölthet le és telepíthet. Egyes alkalmazások ingyenesen használhatók.

### Amire szüksége van

• a TV-készüléknek internetkapcsolattal kell rendelkeznie

• be kell jelentkeznie Google fiókjával a TVkészüléken

<span id="page-33-0"></span>• bank-/hitelkártyát kell adnia Google fiókjához, melyről új alkalmazásokat vásárolhat

Új alkalmazás telepítéséhez...

**1 -** Nyomja meg a Főképernyő gombot.

**2 -** Válassza a Google Play áruház elemet, majd nyomja meg az OK gombot.

**3 -** Válassza ki a telepítendő alkalmazást, majd nyomja meg az OK gombot.

**4 -** A Google Play Store bezárásához nyomja meg egymás után többször a Vissza gombot, vagy nyomja meg az EXIT gombot.

### Szülői felügyelet

Beállíthatja, hogy a Google Play áruházban ne jelenjenek meg egyes, a felhasználó/vásárló korának nem megfelelő alkalmazások. A korhatár beállításához vagy módosításához be kell vinnie a PIN kódot.

A szülői felügyelet beállításához...

**1 -** Nyomja meg a Főképernyő gombot.

**2 -** Válassza a Google Play áruház elemet, majd nyomja meg az OK gombot.

**3 -** Válassza ki a Beállítások > Szülői felügyelet lehetőséget.

**4 -** Adja meg a kívánt korhatárt.

**5 -** Vigye be a PIN kódot, amikor a rendszer erre kéri. **6 -** A Google Play Store bezárásához nyomja meg egymás után többször a Vissza gombot, vagy nyomja meg az EXIT gombot.

Ha az alkalmazás nem jelenik meg a Főképernyőn, hozzáadhatja az Alkalmazások oldalon keresztül vagy az Alkalmazások sorban megtalálható Alkalmazás hozzáadása a kedvencekhez elemmel is. Egyes országokban nem érhető el a Google Play összes terméke és funkciója.

További

információ: www.support.google.com/androidtv

# Fizetések

A TV-készüléken történő Google Play-fizetéshez hozzá kell adnia egy fizetési formát – bank-/hitelkártyát (az Egyesült Államokon kívül) – Google fiókjához. A megvásárolt filmek és TVműsorok díját erre a bank-/hitelkártyára terheli a rendszer.

Bank-/hitelkártya hozzáadásához...

**1 -** Nyissa meg számítógépén az

accounts.google.com oldalt, majd jelentkezzen be azzal a Google fiókkal, melyet használni szeretne a Google Play áruházban TV-készülékén.

**2 -** Kártyáját a wallet.google.com oldalon adhatja hozzá Google fiókjához.

**3 -** Vigye be bank-/hitelkártyaadatait, majd fogadja el a használati feltételeket.

# $\overline{10.3}$ Alkalmazás elindítása vagy leállítása

Az alkalmazásokat a Főképernyőről indíthatja el.

Alkalmazás indításához…

**1 -** Nyomja meg a Főképernyő gombot.

**2 -** Görgessen le az Alkalmazások sorhoz, válassza ki a használni kívánt alkalmazást, majd nyomja meg az OK gombot.

**3 -** Az alkalmazás leállításához nyomja meg a Vissza vagy az EXIT gombot, illetve állítsa le az alkalmazást a benne található kilépés/leállítás gombbal.

A Főképernyő megnyitásakor a háttéralkalmazás futtatása vagy a tartalom lejátszása megáll. A folytatáshoz ki kell választania az alkalmazást vagy tartalmat a Főképernyőn.

## Megjegyzés a Live TV alkalmazás elindításához

Ha telepítette a Live TV alkalmazást a Főképernyőre, ne feledje, hogy a HDMI források az alkalmazás forrásaként szerepelnek. Elindulásakor a Live TV alkalmazás az aktuális forrással fog megnyílni, ami TV- és HDMI-forrásokat is tartalmaz.

# <span id="page-34-0"></span> $\overline{10.4}$ Alkalmazások kezelése

Az alkalmazás leállításával és a Főmenübe való visszatéréssel még nem állította le teljesen az alkalmazást. Az alkalmazás ilyenkor tovább fut a háttérben, hogy azonnal elérhető legyen, amikor ismét használni szeretné. Az akadásmentes működés érdekében a legtöbb alkalmazás adatokat ment a TVkészülék cache memóriájába. Az alkalmazások teljesítményének javítása és az Android TV memóriaterhelésének alacsonyan tartása érdekében bizonyos esetekben érdemes teljesen bezárni egyes alkalmazásokat, illetve törölni az alkalmazás által a cache memóriába mentett adatokat. Ezenfelül érdemes törölni a már nem használt alkalmazásokat.

# <span id="page-35-0"></span>11 Források

# <span id="page-35-1"></span> $\frac{1}{111}$ Váltás készülékre

A Források listájáról átválthat bármely csatlakoztatott készülékre. A tunerre váltva tévét nézhet, vagy a csatlakoztatott eszközökre váltva megtekintheti az azokon lévő műsorokat, illetve használhat digitális vevőt vagy Blu-ray lejátszót is.

Átváltás csatlakoztatott készülékre…

**1 -** Nyomja meg a SOURCES gombot a Források menü megnyitásához.

**2 -** Válassza ki a forráslista kívánt elemét, majd nyomja meg az OK gombot. A TV-készülék megjeleníti a készüléken található programot vagy műsort.

## Egyérintéses lejátszás

Készenléti állapotba lévő TV-készülékén a TV távvezérlőjével is bekapcsolhatja a lemezlejátszót. Ha mind a lemezlejátszót, mind pedig a TVkészüléket be szeretné kapcsolni készenléti állapotból, illetve azonnal el szeretné indítani a lemezt, nyomja meg a lejátszás gombot a TV távvezérlőjén. A készüléket HDMI kábellel kell a TVkészülékhez csatlakoztatni, és mind a TV-n, mind a készüléken be kell kapcsolni a HDMI CEC funkciót.

# <span id="page-36-2"></span><span id="page-36-0"></span> $\overline{12}$ Beállítások

# <span id="page-36-1"></span> $\overline{121}$

# Képbeállítások

# Kép mód

Stílus kiválasztása

MENU > TV-beállítások > Kép > Kép mód.

A kép egyszerű beállításához kiválaszthat egy előre meghatározott képstílust.

• Felhasználó – Az első indításkor Ön által megadott képbeállítások.

• Szabványos - A leginkább energiatakarékos beállítás - Gyári beállítás

- Élénk: nappali tévénézéshez ideális.
- Sport Ideális sportokhoz
- Mozi Ideális filmek nézéséhez az eredeti stúdióhangzással
- Játék\* Játékhoz ideális

\* Kép mód – Bizonyos videoforrásokhoz nem érhető el a játék.

Ha a TV-készülék Dolby Vision HDR-jelet kap, válassza ki az alábbi képstílusok egyikét:

• Dolby Vision – világos

- Dolby Vision sötét
- Dolby Vision élénk

# Dolby Vision értesítés

MENU > TV-beállítások > Kép > Dolby Visionértesítés, majd nyomja meg az OK gombot.

Be vagy Ki lehet kapcsolni a Dolby Vision értesítést, amikor a Dolby Vision tartalom lejátszása elkezdődik a tévében.

# Megjelenítési mód

Ha a kép nem tölti ki a teljes képernyőt, ha fekete sávok láthatók a felső vagy alsó részen vagy mindkét oldalon, akkor beállíthatja, hogy a kép teljesen kitöltse a képernyőt.

Valamelyik alapbeállítás kiválasztása a képernyő kitöltéséhez…

# MENU > TV-beállítások > Kép > Kijelző mód.

# Auto

Automatikus ránagyítás a képre, hogy az eredeti képformátum szerint hozzáigazítsa a képernyőt. Nem látható elveszett tartalom.

## Super zoom

Az oldalsó fekete sávok eltávolítása a 4:3 képarányú adások esetén. HD vagy számítógép használata esetén nem ajánlott.

# 4:3

A klasszikus 4:3 formátum megjelenítése.

## 14:9 képformátum

A 4:3 formátum 14:9 arányra történő átállítása. HD vagy számítógép használata esetén nem ajánlott.

## 16:9 képformátum

A 4:3 formátum 16:9 arányra történő átállítása. HD vagy számítógép használata esetén nem ajánlott.

# Széles képernyő

A kép 16:9 formátumra nyújtása.

# **Teljes**

A kép automatikus nagyítása, hogy teljesen kitöltse a képernyőt. Minimális képtorzítás, a felirat látható marad. Számítógéphez nem alkalmas. Néhány extrém képtartalom esetén továbbra is megmaradhatnak a fekete sávok. A kép tartalmának képformátuma változhat.

# Eredeti

A legnagyobb felbontás biztosítása a számítógép képének megjelenítéséhez.

# Egyéb képbeállítások

MENU>TV-beállítások > Kép, majd nyomja meg az OK gombot.

### Háttérvilágítás

A videó háttérvilágítás intenzitásának beállítása.

# Fényerő

A képjel fényerőszintjének beállítása.

Megjegyzés: A fényesség jóval a referenciaértéken (50) aluli vagy felüli beállítása alacsony kontrasztot eredményezhet.

### Kontraszt

A kép kontrasztértékének beállítása.

Telítettség

A kép színtelítettségének beállítása.

# Színárnyalat

A kép színárnyalat-értékének beállítása.

### Élesség

### <span id="page-37-1"></span>A finom képi részletek élességének beállítása.

#### Gamma

A nemlineáris, fénysűrűségre és kontrasztra vonatkozó képbeállítás. Ez a tapasztalt felhasználóknak szánt beállítási lehetőség.

### Színhőmérséklet

Kép beállítása egy előre beállított színhőmérsékletre, vagy adja meg saját maga a beállításokat.

### Optikai érzékelő

Válassza a Be lehetőséget, ha a képbeállításokat automatikusan a szoba fényviszonyaihoz kívánja igazítani.

## Speciális videó

Speciális beállítások megadása.

• DNR

Digitális zajcsökkentés, képzaj-csökkentő szűrők a képzaj csökkentése érdekében.

• MPEG NR

MPEG-zajcsökkentés funkció a képminőség javítása érdekében a zaj csökkentésével, a képfelbontás romlása nélkül.

• Adaptív fényerő- és kontrasztbeállítás Dinamikus videokontraszt-javítás a képjel Luma (fényerő és kontraszt) szintjének automatikus beállításához. Ha a Számítógépes mód be van kapcsolva, ez a funkció kikapcsol.

• Helyi kontrasztvezérlés

- Javítja a kép helyi kontrasztszintjét.
- Játék mód

A TV Játék módba váltásával gyors lesz a válaszidő. • PC mód

A TV Számítógépes módba váltásával eredeti képhatás érhető el.

• HDMI automatikus játék mód

Lehetővé teszi, hogy a TV automatikusan Játék módba váltson, amikor a forrás közli a játéktartalmat.

### Színtuner

Végezze el Ön a színbeállítások finomhangolását.

### 11 pontos fehéregyensúly-korrekció

Végezze el a fehérszint-egyensúly testreszabását a kép kiválasztott színhőmérséklete alapján.

### Alapértelmezett beállítások visszaállítása

<span id="page-37-0"></span>Az aktuális képbeállítások visszaállítása az alapértelmezett értékekre.

# $\overline{122}$ Hangbeállítások

# Hang mód

MENU > TV-beállítások > Hang > Hang mód >, majd nyomja meg az OK gombot.

A hang egyszerű beállításához előre meghatározott értékek közül választhat a hang mód funkcióval.

- Játék Játékhoz ideális
- Mozi Filmek nézéséhez ideális
- Zene Zenehallgatáshoz ideális
- Párbeszéd Beszéd esetén ideális

• AI üzemmód – Válassza az AI üzemmódot a hangmódok közötti intelligens, audiotartalmon alapuló váltáshoz.

• Felhasználó – Az első indításkor Ön által megadott hangbeállítások

# Egyéb hangbeállítások

MENU > TV-beállítások > Hang, majd nyomja meg az OK gombot.

### Hangsugárzók

Állítsa be, hogy a TV magán a készüléken vagy a csatlakoztatott audiorendszeren keresztül játssza-e le a zenét.

Kiválaszthatja, hol szeretné hallani a TV-készülék hangját, és hogyan kívánja szabályozni.

• Ha a TV-hangszórók ki lehetőséget választja, teljesen kikapcsolja a TV-hangszórókat.

• Ha a TV-hangszórók lehetőséget választja, a TVhangszórók mindig be lesznek kapcsolva.

HDMI CEC összeköttetéssel csatlakoztatott audioeszköz esetén válassza a HDMI hangrendszer lehetőséget. Amikor a külső eszköz játssza le a hangot, a TV-hangszórók kikapcsolódnak.

\* Megjegyzés: A TV-hangszórók le vannak némítva, ha a fejhallgató csatlakoztatva van.

# USB Audio

Az USB-s audioeszközön keresztül történő audiokimenet Be vagy Ki állásba való kapcsolása, ha USB-s audio periféria csatlakozik a TV USB-portjához.

### Digitális kimenet

A digitális kimenet beállításai optikai és HDMI ARC hangjelek számára érhető el.

Állítsa be a TV audiokimeneti jelét, hogy megfeleljen a csatlakoztatott házimozirendszer hangi jellemzőinek.

### Digitális kimenet késleltetése

Egyes házimozirendszerek esetében előfordulhat,

<span id="page-38-2"></span>hogy az audió-videó szinkronizáláshoz be kell állítani a hangszinkronizálási késleltetést. Válassza a 0 lehetőséget, ha a házimozirendszeren már be van állítva valamilyen hangkésleltetés.

### DTS éjszakai mód

Válassza a DTS éjszakai módot a kényelmesebb, csendes hangélményért, amikor a DTS Master Audio hangzással néz tartalmat.

### Dolby hangfeldolgozás

Speciális beállítások megadása.

• Hangerőszint-beállítás: a hangerő automatikus beállításához válassza a Be lehetőséget.

• Párbeszéd-kiemelés: válassza ki a beszédprogram jobb hangminősége érdekében.

• Virtuális térhangzás: virtuális térhangzás

létrehozásához válassza a Be lehetőséget.

• Dolby Atmos: válassza a Be lehetőséget, ha szeretné engedélyezni a Dolby Atmos funkciót, amellyel függőleges dimenziót adhat a hanghoz. A függőleges dimenzió révén a hang precízen pozicionálható és mozgatható a háromdimenziós térben.

#### Alapértelmezett beállítások visszaállítása

<span id="page-38-1"></span>Az aktuális hangbeállítások visszaállítása az alapértelmezett értékekre.

# <span id="page-38-0"></span> $\overline{123}$ Tápellátás beállításai

MENU > TV-beállítások > Tápellátás.

### Elalvási időzítő beállítása

Tápellátás > Időzített kikapcsoló.

A TV-készülék egy előre meghatározott idő elteltével automatikusan készenléti módba kapcsol. Az időzítő leállítható, ha az értesítés felugrik, amikor két perc van hátra (a visszaszámlálásból).

### A képernyő kikapcsolása energiamegtakarítás céljából

Tápellátás > Kép kikapcsolása.

A Kép kikapcsolása lehetőség kiválasztásával kikapcsolhatja a TV-képernyőt, a visszakapcsolásához pedig nyomja meg a távvezérlő bármelyik gombját.

### A TV kikapcsolás-időzítőjének beállítása

### Tápellátás > Kikapcsolás-időzítő.

A Kikapcsolás-időzítő segítségével a TV automatikusan kikapcsol egy előre beállított idő után, hogy energiát takarítson meg. Az időzítő csak akkor áll le, ha a beállítás Ki értékre van állítva.

#### Nincs automatikus kikapcsolás jel

#### Tápellátás > Nincs automatikus kikapcsolási jel.

Az érték beállításához nyomja meg a felfelé vagy lefelé navigációs gombot. Az automatikus kikapcsolás kikapcsolásához válassza a Ki lehetőséget.

\* Ha a TV-készüléket monitorként használja, illetve a TV-nézéshez digitális vevőt (beltéri egységet) használ, és nem használja a televízió távvezérlőjét, akkor kapcsolja ki az automatikus kikapcsolási funkciót az érték Ki opcióra állításával.

### Automatikus elalvási időzítő beállítása

#### Tápellátás > Automatikus időzítés.

Ha a TV-készülék nem kap semmilyen utasítást a távvezérlőtől, a TV-készülék egy előre beállított idő elteltével automatikusan készenléti üzemmódba kapcsol.

# $\overline{124}$

# Speciális beállítások

# Audio

Hangbeállítás nyelvének megadása

MENU > TV-beállítások > Speciális beállítások > Beszédnyelv/Elsődleges hang/Másodlagos hang vagy Audiocsatorna.

A TV-csatornák képesek a műsorokat az eredeti nyelvtől eltérő nyelvű beszéddel is sugározni. Megadhatja a kívánt elsődleges és másodlagos beszédnyelvet. Ha e nyelvek valamelyikén van elérhető hangsáv, a TV átkapcsol arra.

# Kék némítás

MENU > TV-beállítások > Speciális beállítások > Kék némítás.

A kék némítás be- és kikapcsolása.

# <span id="page-39-0"></span>Kommunikációs csatorna

### MENU > TV-beállítások > Speciális beállítások > Kommunikációs csatorna.

A kommunikációs csatorna be- és kikapcsolása. A kommunikációs csatorna interaktív szolgáltatásokat nyújt a műsorszolgáltatótól sugárzott adáson vagy IPkapcsolaton keresztül.

# MHEG PIN-védelem

#### MENU > TV-beállítások > Speciális beállítások > MHEG PIN-védelem.

Az MHEG funkció PIN-kódos védelmének be- és kikapcsolása. Ha be van kapcsolva, a szolgáltatás elindítása előtt egy PIN-kód párbeszédpanel kéri a PIN-kód beírását.

# HBBTV-beállítások

MENU > TV-beállítások > Speciális beállítások > HBBTV-beállítások.

### A HbbTV bekapcsolása

HBBTV-beállítások > Be.

### A HbbTV előzménykövetésének beállítása

HBBTV-beállítások > Ne kövessen.

Az Önnek tetsző módon adja meg a beállításokat.

### A HbbTV cookie-k beállítása

HBBTV-beállítások > Cookie-beállítások.

Az Önnek tetsző módon adja meg a beállításokat.

### Egyéb beállítások megadása

HBBTV-beállítások > Állandó tárhely, Nyomon követési helyek blokkolása vagy Készülékazonosító.

Válassza ki az egyik lehetőséget, majd kapcsolja be vagy ki.

### HbbTV-készülékazonosító visszaállítása

HBBTV-beállítások > Készülékazonosító visszaállítása.

Visszaállíthatja a TV egyedi készülékazonosítóját. Új azonosító jön létre. Ezzel új azonosítóra cseréli a készülékazonosítót.

# Felirat

#### MENU > TV-beállítások > Speciális beállítások > Felirat.

A digitális csatornák több nyelven kínálhatnak feliratokat a műsorokhoz. Megadhatja a kívánt elsődleges és másodlagos feliratnyelvet. Ha e nyelveken elérhetők feliratok, a TV-készülék megjeleníti a kiválasztott feliratokat.

A feliratok oldal megjelenítéséhez nyomja meg a SUBTITLE gombot a távvezérlőn.

# **Teletext**

#### MENU > TV-beállítások > Speciális beállítások > Teletext.

Egyes digitális TV-szolgáltatók több nyelven kínálják teletextes szolgáltatásaikat. A Teletext funkció TVcsatornák nézése közben történő megnyitásához nyomja meg a TEXT gombot. Nyomja meg másodszor a TEXT gombot az osztott képernyős mód megnyitásához. Nyomja meg ismét a TEXT gombot osztott képernyős módban a Teletext képernyő elhagyásához.

### Teletext nyelve és dekódolás

Teletext nyelvének beállítása . . .

**1 -** Válassza ki a MENU > TV -beállítások > Speciális beállítások > Teletext lehetőséget, majd az OK gombot. **2 -** Válassza ki a Digitális teletext nyelve lehetőséget a teletext nyelvi beállításainak megadásához. **3 -** Válassza az Oldal nyelvének dekódolása lehetőséget a nyelvi dekódolás beállításához. **4 -** A kívánt nyelvi beállítások megadásához nyomja meg az OK gombot. **5 -** A menü bezárásához nyomja meg a Vissza gombot, szükség esetén többször is.

### TTX megjelenítési szint

Az esetlegesen rendelkezésre álló 2.5-ös szint több színt és jobb grafikát kínál.

A 2.5-ös szint és az 1.5-ös szint közötti váltás. . .

**1 -** Válassza ki a MENU > TV-beállítások > Speciális beállítások > Teletext > TTX megjelenítési szint menüpontot, majd nyomja meg az OK gombot. **2 -** Válassza ki a szintet TTX megjelenítési szintnél, majd a beállításhoz nyomja meg az OK gombot. **3 -** A menü bezárásához nyomja meg a Vissza gombot, szükség esetén többször is.

# Rendszerinformációk

### MENU > TV-beállítások > Speciális beállítások > Rendszerinformációk.

A rendszerinformációk ellenőrzése, beleértve a jelszintet, a frekvenciát, a szervizazonosítót stb.

# <span id="page-40-0"></span> $12.5$ Egyéb beállítások

# Eszközpreferenciák

Főmenü > Beállítások > Eszközpreferenciák.

### Rendszerfrissítés

Frissítse a TV szoftverét a helyi frissítések menüpontból vagy az internetről.

### Névjegy

A TV-készülékkel kapcsolatos információk megjelenítése vagy a TV gyári alaphelyzetbe állítása.

## Dátum és idő

Dátum- és időbeállítások beállítása.

### Időzítő

A TV be- vagy kikapcsolás-időzítőjének beállítása.

### Nyelv

A menü nyelvének beállítása vagy módosítása.

# billentyűzethez

A képernyőn megjelenő billentyűzet típusának beállítása.

### Bemenetek

Nevezze át a bemenetek nevét, és módosítsa a Consumer Electronic Control (CEC) beállításait.

### Tápellátás

Időzítők beállítása az energiatakarékosság érdekében.

### Kép

Képbeállítások megadása.

### Hang

Hangbeállítások megadása.

### Ambilight

Ambilight beállítások megadása. \* Az Ambilight beállítás csak az Ambilight funkciót támogató modelleken érhető el.

#### Tárolás

Ellenőrizze az eszköz tárhelyét.

## Kezdőképernyő

A kezdőképernyő testreszabása. Be- és kikapcsolhatja a video- és audio-előnézeteket. Az alkalmazások és játékok újrarendezése. Nyílt forráskódú licencek megtekintése.

## Viszonteladói mód

A viszonteladói mód be- vagy kikapcsolása. Ha bekapcsolja a viszonteladói módot. Beállíthatja a viszonteladói üzenet típusát és a bemutatót.

### Google Segéd

A Google Segéd beállításainak megadása. A nyílt forráskódú licenceket is megtekintheti.

# Beépített Chromecast

A beépített Chromecast beállításainak megadása. Megtekintheti a nyílt forráskódú licenceket és a verziószámot.

### Képernyőkímélő

A képernyőkímélő beállítása az Ön igényeinek megfelelően.

### Elhelyezkedés

A hely állapotának beállítása.

### Használat és diagnosztika

Állítsa bekapcsolt értékre, ha szeretné, hogy a rendszer automatikusan diagnosztikai adatokat küldjön a Google számára, például összeomlási jelentéseket és használati adatokat az eszközről, az alkalmazásokról és a beépített Chromecast

## <span id="page-41-3"></span>Elérhetőség

<span id="page-41-2"></span>A csökkent látó- vagy hallóképességű személyeket segítő speciális funkciók aktiválása.

## Újraindítás

Szükség esetén indítsa újra a TV-készüléket a jobb teljesítmény érdekében.

# Távvezérlő és tartozékok

#### Főmenü > Beállítások > Távvezérlő és tartozékok.

A tárolt Bluetooth-kapcsolatot a listából választhatja ki.

Ha nem találja a tartozékot, válassza a Tartozék hozzáadása lehetőséget Bluetooth-kapcsolatok kereséséhez.

# <span id="page-41-0"></span>12.6 Újraindítás

Főmenü > Beállítások > Eszközpreferenciák > Újraindítás.

### Megjegyzés:

• Újraindítás előtt válassza le a külső USBmerevlemezt.

• Várjon néhány másodpercet, a TV automatikusan újraindul.

Ezzel eltávolítja a felesleges adatokat és információkat a memóriából.

Ha a TV-készüléke alkalmazások használata közben gyenge teljesítményt nyújt, például a videó és a hang nincs szinkronizálva, vagy az alkalmazás lassan fut, a jobb teljesítmény érdekében indítsa újra a TVkészüléket.

# <span id="page-41-1"></span> $\overline{127}$ Gyári beáll.

Minden beállítás visszaállítása az eredeti TVbeállításokra

Főmenü > Beállítások > Eszközpreferenciák > Névjegy > Gyári beállítások visszaállítása.

Ez törli az összes adatot a készülék belső tárhelyéről, beleértve a Google fiókot, a rendszeralkalmazásadatokat, a letöltési alkalmazásokat és a

beállításokat. Minden beállítás megváltozik, a beállított csatornák pedig törlődnek.

# $\overline{12.8}$ Óra és nyelv beállításai

# A menü nyelve

A TV-menü nyelvének módosítása

Főmenü > Beállítások > Eszközpreferenciák > Nyelv.

**1 -** A Főoldal gomb megnyomásával a Főképernyőre ugorhat.

**2 -** Válassza az Eszközpreferenciák > Nyelv menüpontot.

**3 -** Válasszon nyelvet, és nyomja meg az OK gombot.

**4 -** A menü bezárásához nyomja meg többször

a Vissza vagy az EXIT gombot.

# Beszédnyelv

Hangbeállítás nyelvének megadása

MENU > TV-beállítások > Speciális beállítások > Beszédnyelv/Elsődleges hang/Másodlagos hang vagy Audiocsatorna.

A TV-csatornák képesek a műsorokat az eredeti nyelvtől eltérő nyelvű beszéddel is sugározni. Megadhatja a kívánt elsődleges és másodlagos beszédnyelvet. Ha e nyelvek valamelyikén van elérhető hangsáv, a TV átkapcsol arra.

# Felirat nyelve

Digitális adás esetén a műsorokhoz feliratok tartozhatnak.

Feliratbeállítás nyelvének megadása

MENU > TV-beállítások > Speciális beállítások > Felirat.

A digitális csatornák több nyelven kínálhatnak feliratokat a műsorokhoz. Megadhatja a kívánt elsődleges és másodlagos feliratnyelvet. Ha e nyelveken elérhetők feliratok, a TV-készülék megjeleníti a kiválasztott feliratokat.

A feliratok oldal megjelenítéséhez nyomja meg a SUBTITLE gombot a távvezérlőn.

#### Megadhatja a felirat nyelvi beállításait

- Felirat megjelenítése
- Feliratsávok
- Digitális felirat nyelve
- 2. digitális felirat nyelve

<span id="page-42-1"></span>Teletextbeállítás nyelvének megadása

MENU > TV-beállítások > Speciális beállítások > Teletext.

Egyes digitális TV-szolgáltatók több nyelven kínálják teletextes szolgáltatásaikat.

# <span id="page-42-0"></span>Óra

Főmenü > Beállítások > Eszközpreferenciák > Dátum és idő.

## Az óra automatikus beállítása

Automatikus dátum és idő > A hálózat által megadott idő használata.

• A TV-készülék órájának szabványos beállítása automatikus. Az időt a készülék a sugárzott UTCadatok (egyezményes koordinált világidő) alapján állítja be.

## Az óra kézi beállítása

Automatikus dátum és idő > Ki.

Válassza a Dátum beállítása és az Idő beállítása lehetőséget az érték beállításához.

### Megjegyzés:

Amennyiben az automatikus beállítások egyikével sem jelenik meg helyesen a pontos idő, állítsa be manuálisan az időt.

## Időzóna beállítása vagy időeltolódás megadása a régióhoz

### Dátum és idő > Időzóna beállítása.

Válassza ki a kívánt időzónát.

### Állítsa be a 24 órás időformátumot

### Dátum és idő > 24 órás időformátum használata.

Engedélyezze a rendszeridő 24 órás formátumban történő megjelenítését, ellenkező esetben a 12 órás formátumban jelenik meg.

# Időzítő

A TV be- vagy kikapcsolás-időzítőjének beállítása

Főmenü > Beállítások > Eszközpreferenciák > Időzítő.

A Bekapcsolási idő típusa vagy a Kikapcsolási idő típusa lehetőség beállításaként a Be vagy Egyszer értéket választhatja ki.

### $\overline{12.9}$

# Kisegítő lehetőségek beállításai

A TV-készülék készen áll a siket, hallássérült, vak vagy látássérült személyek általi használatra.

### Kisegítő lehetőségek vak vagy látássérült személyek számára

Főmenü > Beállítások > Eszközpreferenciák > Kisegítő lehetőségek > Hang típusa.

A digitális TV-csatornák speciális hangkommentárt sugározhatnak, amelyben elmondják, hogy mi történik éppen a képernyőn. A hangtípust az alábbi beállításokkal adhatja meg.

- Normál
- Hangleírás
- Felolvasott felirat
- Hallássérült
- Hangleírás és felolvasott felirat

### Csökkent látóképességűeknek

Ha a Hangleírás funkció be van kapcsolva, a csökkent látóképességűek számára további opciók érhetők el. Állítsa be a normál hang hangszórón vagy fejhallgatóban hallható hangerejét a hangkommentárral, vagy állítsa be az extra hanghatásokat a hangkommentárban. Az effektust az alábbi beállításokkal módosíthatja.

- Hangsugárzó
- Fejhallgató
- Hangerő
- Pásztázás és rákeverés
- Hang a csökkent látóképességűeknek
- Rákeverő vezérlése

### AC4 párbeszéd-kiemelés

A párbeszéd és a kommentár érthetőségének fokozása érdekében kapcsolja be vagy ki a párbeszédkiemelés szintjét AC4 típusú audio stream esetén.

# <span id="page-43-6"></span><span id="page-43-0"></span>13 Ambilight

# <span id="page-43-1"></span> $13.1$

# Ambilight stílus

Az Ambilight funkciót úgy is beállíthatja, hogy kövesse a TV-program képének dinamikáját. Ezen felül azt is beállíthatja, hogy az Ambilight egy előre beállított színstílust jelenítsen meg, de akár le is kapcsolhatja azt.

## <span id="page-43-3"></span>Videó követése

A Videó követése lehetőség kiválasztása esetén több stílus közül választhat, hogy a funkció hogyan kövesse a TV-képernyőjén megjelenő kép dinamikáját.

Az Ambilight stílus beállításához…

- **1** Nyomja meg az Ambilight gombot.
- **2** Az Ambilight engedélyezése.

**3 -** A Videó követése és a Lounge Light stílusok közül választhat.

**4 -** Válassza ki a kívánt stílust, majd nyomja meg az OK gombot.

Az elérhető Videó követése stílusok a következők…

• Szabványos – A napi szintű tévénézéshez ideális • Természetes – A lehető legélethűbb képet vagy hangot biztosítja

- Sport Sporteseményekhez ideális
- Élénk Nappali tévénézéshez ideális

<span id="page-43-4"></span>• Játék – Játékhoz ideális

Az elérhető Hangulatvilágítás stílusok a következők…

- Forró láva fénybeállítás Vörös szín árnyalatai
- Mélyvíz fénybeállítás Kék szín árnyalatai
- Friss természet fénybeállítás Zöld szín árnyalatai
- Meleg fehér fénybeállítás Statikus szín
- Hideg fehér fénybeállítás Statikus szín

• Egyedi szín – Választható statikus szín. Az Ambilight statikus fény színének beállításához válassza

<span id="page-43-5"></span>a Főmenü > Beállítások > Eszközpreferenciák > Ambilight > Egyéni szín lehetőséget, majd válassza ki a kívánt színt.

# <span id="page-43-2"></span>13.2 Felhasználói szín

# Felhasználói szín

Főmenü > Beállítások > Eszközpreferenciák > Ambilight > Egyéni szín.

Az Ambilight statikus fény színének igény szerinti beállítása. A színpalettából kiválaszthatja a kívánt színt.

Az Ambilight statikus fény színének beállításához…

- **1** Nyomja meg az Ambilight gombot.
- **2** Az Ambilight engedélyezése.
- **3** Az Ambilight stílus beállítása Egyéni színre.

**4 -** A szín kiválasztásához válassza a Főmenü > Beállítások > Eszközpreferenciák > Ambilight > Egyéni szín lehetőséget.

**5 -** Válassza ki a kívánt színt, majd nyomja meg az OK gombot.

# 13.3

# Fényerő és telítettség

Az Ambilight fényerejének beállítása

Főmenü > Beállítások > Eszközpreferenciák > Ambilight > Fényerő.

Ha az Ambilight be van kapcsolva, a jobbra vagy balra mutató nyilak megnyomásával állíthatja be az Ambilight fényerejének szintjét.

# Az Ambilight telítettségének beállítása

### Főmenü > Beállítások > Eszközpreferenciák > Ambilight > Telítettség.

Ha az Ambilight be van kapcsolva, a jobbra vagy balra mutató nyilak megnyomásával állíthatja be az Ambilight telítettségének szintjét.

# $\overline{134}$ Fal színe a TV mögött

# A TV mögötti fal színének beállítása

Főmenü > Beállítások > Eszközpreferenciák > Ambilight > TV mögötti fal színe.

Kiválaszthatja a fal színét az Ambilight színek kompenzálásához, hogy az érzékelt Ambilight színek ismét helyesek legyenek.

# 13.5

# TV kikapcsolása

A TV mögötti fal színének beállítása

Főmenü > Beállítások > Eszközpreferenciák > Ambilight > TV kikapcsolása.

Válassza az Elhalványodás vagy az Azonnali lehetőséget, ha azt szeretné, hogy az Ambilight lassan elhalványodjon, illetve azonnal kikapcsoljon a TV kikapcsolásakor.

# <span id="page-44-4"></span><span id="page-44-0"></span>Videók, fényképek, zene és szöveg

# <span id="page-44-1"></span> $14.1$

# USB csatlakozóról

<span id="page-44-3"></span>Lehetősége van fényképek megtekintésére, illetve zene és videó lejátszására csatlakoztatott USB flash meghajtóról.

A TV-készülék bekapcsolt állapotában csatlakoztasson USB flash meghajtót a készülék valamelyik USB csatlakozójához.

**1 -** Nyomja meg a Főoldal gombot, válassza ki az MMP lehetőséget az Alkalmazások listából, majd nyomja meg az OK gombot.

**2 -** A navigációs gombokkal válassza ki a fájltípust.

**3 -** A kiválasztott fájlok lejátszásához kövesse a képernyőn megjelenő utasításokat.

# <span id="page-44-2"></span> $\overline{142}$ Videók lejátszása

## Videó lejátszása

**1 -** Nyomja meg a Főoldal gombot, válassza ki az MMP lehetőséget az Alkalmazások listából, majd nyomja meg az OK gombot.

- **2** A navigációs gombokkal válassza ki
- a Videó lehetőséget.

**3 -** Válassza ki az egyik videót, majd nyomja meg az OK gombot a lejátszásához.

### Videolejátszás közben...

• A lehetőségek megjelenítéséhez nyomja meg

a MENU gombot.

### Lejátszás, szünet

Nyomja meg az OK gombot a videofájl lejátszásához vagy szüneteltetéséhez.

### Ismétlés

Videók ismételt vagy egyszeri lejátszása.

### Információ megjelenítése

A videofájl információinak megjelenítése.

### Megjelenítési mód

A megjelenítési mód beállítása.

### Kép

Képbeállítások megadása.

### Hang

Hangbeállítások megadása.

### Hangsávok

Hangsávok megjelenítése.

Utolsó mem.

Ha a be van kapcsolva, akkor onnan játszhatja le a videót, ahol legutóbb abbahagyta. A funkció kikapcsolásához válassza a ki értéket.

# $\overline{143}$ Fényképek megtekintése

# Fényképek megtekintése

### Fénykép megtekintése

**1 -** Nyomja meg a Főoldal gombot, válassza ki az MMP lehetőséget az Alkalmazások listából, majd nyomja meg az OK gombot.

**2 -** A navigációs gombokkal válassza ki a Fénykép lehetőséget.

**3 -** Válasszon egy fényképet, majd nyomja meg az OK gombot.

A fényképek miniatűrképeinek böngészése közben nyomja a MENU gombot...

# Rendezés

A fényképfájlok igény szerinti rendezése.

## Médiatípus

A fájlok rendezése médiatípus szerint.

### Miniatűr mérete

A miniatűrök megtekintési méretének módosítása.

### Másolás

Másolja át a fájlt, és helyezze a kívánt mappába.

### Beillesztés

Helyezze a másolt fájlt a kívánt mappába.

### Törlés

A kijelölt fájl törlése.

Rekurzív elemző

Válasszon a Rekurzív elemző vagy Normál elemző lehetőség közül.

### Fényképkeret

Válassza ki a Fényképkeret mód elindításához.

# Fényképbeállítások

A fényképfájlok megtekintése közben nyomja a MENU gombot...

### Szünet

A fényképek szüneteltetéséhez nyomja meg az OK gombot.

### Ismétlés

Képek ismételt vagy egyszeri megtekintése.

### Kevert sorrend be, Kevert sorrend ki

<span id="page-45-1"></span>A képek sorrendben vagy véletlenszerűen való megtekintése.

### Időtartam

Állítsa be a diavetítés sebességét.

### Képhatás

A képek közötti átmenet beállítása.

### Infó megmutatása

A képfájl információinak megjelenítése.

### Fényképkeretes kép

Fénykép beállítása fényképkeretes képként.

## Kép

Képbeállítások megadása.

# <span id="page-45-0"></span> $\frac{1}{44}$ Zenelejátszás

### Zenelejátszás

**1 -** Nyomja meg a Főoldal gombot, válassza ki az MMP lehetőséget az Alkalmazások listából, majd nyomja meg az OK gombot.

**2 -** A navigációs gombokkal válassza ki

- az Audio lehetőséget.
- **3** Válassza ki az egyik audiofájlt, majd nyomja meg
- az OK gombot a lejátszásához.

# Audiolejátszás közben...

• A lehetőségek megjelenítéséhez nyomja meg a MENU gombot.

# Lejátszás, szünet

Nyomja meg az OK gombot a zene lejátszásához vagy szüneteltetéséhez.

# Ismétlés

Zene ismételt vagy egyszeri lejátszása.

# Kevert sorrend be, Kevert sorrend ki

A képek sorrendben vagy véletlenszerűen való lejátszása.

# Információ megjelenítése

A zenefájl információinak megjelenítése.

Dalszövegopciók

Válassza ki az opciókat, ha a dalszöveg elérhető.

Kép ki

Zene lejátszása közben a képernyő lezárása az energiatakarékosság érdekében.

### Hang

Hangbeállítások megadása.

# $14.5$

# A szöveg megtekintése

### Szöveg megtekintése

**1 -** Nyomja meg a Főoldal gombot, válassza ki az MMP lehetőséget az Alkalmazások listából, majd nyomja meg az OK gombot.

- **2** A navigációs gombokkal válassza ki
- a Szöveg lehetőséget.

**3 -** Válassza ki az egyik szövegfájlt, majd nyomja meg az OK gombot az előnézethez.

### Előnézet közben...

• Az egyes fájlok előnézete 3 másodpercig áll rendelkezésre. Nyomja meg az OK gombot az előnézet szüneteltetéséhez, hogy el tudja olvasni. • A lehetőségek megjelenítéséhez nyomja meg

a MENU gombot.

Lejátszás, szünet

Nyomja meg az OK gombot a szöveges fájl előnézetének lejátszásához vagy szüneteltetéséhez.

### Ismétlés

A szöveges fájlok ismételt vagy egyszeri előnézete.

### Kevert sorrend be, Kevert sorrend ki

A szöveges fájlok sorrendben vagy véletlenszerűen való előnézete.

### Betűtípus

A szöveg méretének, stílusának és színének beállítása.

### Információ megjelenítése

A szöveges fájl információinak megjelenítése.

# <span id="page-46-3"></span><span id="page-46-0"></span>15 TV-műsorfüzet

# <span id="page-46-1"></span> $15.1$ TV-műsorfüzet adatai

A TV-műsorkalauz használatával megtekintheti a csatornák aktuális és ütemezett TV-műsorait. Nem minden csatorna biztosít TV-műsoradatokat.

A TV-műsorfüzet a szolgáltatótól fogadja az információkat. A TV-készülék a TV-re telepített csatornákra vonatkozóan képes fogadni a TVműsorfüzet információit. A TV-készülék nem képes fogadni a TV-műsorkalauz információit a digitális vevőegységről vagy dekóderről megtekintett csatornákra vonatkozóan.

# <span id="page-46-2"></span>15.2

# A TV-műsorfüzet használata

A TV-műsorfüzet megnyitásához nyomja le a TV GUIDE gombot a távvezérlőn. A TV-műsorkalauz a kiválasztott tuner csatornáit mutatja. A bezáráshoz nyomja meg ismét a TV GUIDE gombot

Vagy TV-nézés közben válassza a MENU > Felfelé navigációs gomb > Csatornák > Műsorfüzet lehetőséget a TV-műsorfüzet megnyitásához.

A TV-műsorfüzet a szolgáltatótól fogadja az információkat. Egyes régiókban és egyes csatornákhoz nem érhetők el TV-műsorfüzethez tartozó információk.

# <span id="page-47-0"></span> $\overline{16}$ Okostelefonok és táblagépek

# <span id="page-47-1"></span>16.1 Google Cast

# Amire szüksége van

Amennyiben a mobileszközén lévő valamely alkalmazás a Google Cast funkciót is támogatja, az alkalmazást a TV-képernyőjén is megjelenítheti. A mobilalkalmazásban keresse meg a Google Cast ikont. Mobileszköze segítségével könnyedén szabályozhatja, hogy mi menjen a tévében. A Google Cast az Android és az iOS rendszeren működik.

Mobilkészülékének ugyanarra az otthoni Wi-Fi hálózatra kell csatlakoznia, mint amihez a TVkészülék csatlakozik.

# Google Cast funkcióval rendelkező alkalmazások

Naponta jelennek meg új Google Cast alkalmazások. Jelenleg pl. a YouTube, a Chrome, a Netflix, a Photowall … vagy a Big Web Quiz for Chromecast alkalmazásokban próbálhatja ki. Lásd még: [google.com/cast](http://www.google.com/cast)

Egyes országokban nem érhető el a Google Play összes terméke és funkciója.

További információ: [www.support.google.com/androidtv](http://www.support.google.com/androidtv)

# Tartalom megjelenítése TVkészülékén

Egy alkalmazás TV-készüléken történő megjelenítéséhez…

**1 -** Okostelefonján vagy táblagépén nyisson meg egy olyan alkalmazást, ami támogatja a Google Cast funkciót.

- **2** Érintse meg a Google Cast ikonját.
- **3** Válassza ki, hogy melyik TV-készüléken szeretné megjeleníteni a tartalmat.
- **4** Nyomja meg a lejátszás gombot az

okostelefonján vagy táblagépén. A kiválasztott tartalomnak meg kell jelennie a TV-készüléken.

# <span id="page-48-0"></span> $\overline{17}$ Netflix

Netflix-előfizetéseinek előnyeit ezen a TV-készüléken is élvezheti. A TV-készüléknek csatlakoznia kell az internethez. Előfordulhat, hogy régiójában csak egy későbbi szoftverfrissítés részeként lesz elérhető a Netflix.

A Netflix alkalmazás megnyitásához nyomja meg a NETFLIX gombot a távvezérlőn. A Netflix a TVkészülék készenléti állapotából közvetlenül is elindítható.

www.netflix.com

# <span id="page-49-4"></span><span id="page-49-0"></span> $\overline{18}$ Szoftver

# <span id="page-49-1"></span> $\overline{18.1}$ Szoftver frissítése

# Helyi frissítések

Nagysebességű internetkapcsolattal rendelkező számítógépre van szüksége, valamint egy USB flash meghajtóra, amellyel feltöltheti a szoftvert a TVkészülékre. Használjon legalább 2 GB szabad tárhellyel rendelkező USB flash meghajtót. Győződjön meg róla, hogy az írásvédelem funkció ki van kapcsolva.

**1 -** Nyomja meg a Főmenü > Beállítások > Eszközpreferenciák > Rendszerfrissítés > Helyi frissítések gombot, majd nyomja meg az OK gombot. **2 -** Kövesse a képernyőn megjelenő utasításokat.

## Frissítés az interneten keresztül

Ha a TV-készülék csatlakoztatva van az Internethez, lehet, hogy üzenetet kap, hogy frissítenie kell a TV szoftverét. Ehhez nagy sebességű (szélessávú) internetkapcsolatra van szükség. Amennyiben ilyen üzenetet kap, javasoljuk, hogy hajtsa végre a frissítést.

**1 -** Nyomja meg a Főmenü > Beállítások > Eszközpreferenciák > Rendszerfrissítés > Internet gombot, majd nyomja meg az OK gombot. **2 -** Kövesse a képernyőn megjelenő utasításokat.

# <span id="page-49-2"></span> $\overline{182}$ Szoftververzió

A TV-szoftver aktuális verziójának megtekintése…

**1 -** Válassza a Főmenü > Beállítások > Eszközpreferenciák > Névjegy > Szoftververzió menüpontot.

**2 -** Ekkor megjelennek a kiadásra vonatkozó megjegyzések, a verziószám és a létrehozás dátuma. Ezenfelül a Netflix ESN száma is megjelenik, ha van. **3 -** A menü bezárásához nyomja meg

a Vissza gombot, ha szükséges.

# <span id="page-49-3"></span>18<sub>3</sub> Nyílt forráskódú licencek

Nyílt forráskódú licencek megtekintéséhez…

**1 -** Válassza a Főmenü > Beállítások > Csatorna lehetőséget vagy a Főmenü > Beállítások > Eszközpreferenciák > Google Segéd opciót.

**2 -** Válassza ki a Nyílt forráskódú

licencek lehetőséget, majd nyomja meg az OK gombot.

**3 -** A menü bezárásához nyomja meg

a Vissza gombot, ha szükséges.

# <span id="page-50-6"></span><span id="page-50-0"></span>19 Termékjellemzők

<span id="page-50-1"></span> $\overline{191}$ 

# Környezetvédelem

# Európai energiacímke

Az Európai energiacímke a termék energiatakarékossági osztályáról tájékoztatja a vásárlókat. Minél környezetkímélőbb a termék energiatakarékossági osztálya, annál kevesebb energiát fogyaszt.

<span id="page-50-2"></span>A címkén megtalálható az energiatakarékossági osztály, a termék átlagos áramfogyasztása használat közben, valamint az 1000 óránkénti átlagos energiafogyasztás. A termék áramfogyasztási értékei megtalálhatók a Philips országspecifikus weboldalán, a [www.philips.com/TVsupport](http://www.philips.com/TVsupport) címen.

# Használat befejezése

# Az elhasznált termék és az elemek leselejtezése

Ez a termék kiváló minőségű anyagok és alkatrészek felhasználásával készült, amelyek újrahasznosíthatók és újra felhasználhatók.

<span id="page-50-3"></span>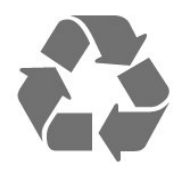

<span id="page-50-4"></span>A termékhez kapcsolódó áthúzott kerekes kuka szimbólum azt jelenti, hogy a termékre vonatkozik a 2012/19/EU európai irányelv.

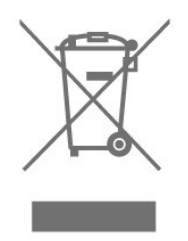

Kérjük, tájékozódjon az elektromos és elektronikus hulladékok szelektív gyűjtésének helyi rendszeréről.

Járjon el a helyi törvényeknek megfelelően, és a kiselejtezett készülékeket a lakossági hulladéktól elkülönítve gyűjtse. A feleslegessé vált készülék helyes kiselejtezésével segít megelőzni a környezet és az emberi egészség károsodását.

<span id="page-50-5"></span>A termék akkumulátorai megfelelnek a 2006/66/EK európai irányelv követelményeinek, ezért ne kezelje

ezeket háztartási hulladékként.

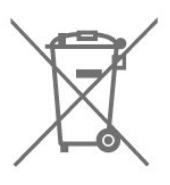

Kérjük, tájékozódjon a hulladékok szelektív gyűjtésének helyi rendszeréről, mivel a megfelelő hulladékkezeléssel hozzájárul a környezettel és az emberi egészséggel kapcsolatos negatív következmények megelőzéséhez.

# $\overline{192}$ Tápellátás

A termék műszaki adatai előzetes figyelmeztetés nélkül változhatnak. A termék további műszaki adatai a [www.philips.com/TVsupport](http://www.philips.com/TVsupport) címen találhatók

# Tápellátás

- Hálózati tápellátás: AC 220-240 V +/-10%
- Környezeti hőmérséklet: 5°C és 35°C között
- Energiamegtakarítási funkciók: Elalváskapcsoló, kikapcsolásidőzítő, kép kikapcsolása, jel hiánya esetén automatikus kikapcsolás, automatikus alvó üzemmód.

# 19<sub>3</sub> Operációs rendszer

Android operációs rendszer:

Android 10

# $\overline{194}$ Vétel

- Antennabemenet: 75 ohmos koaxiális (IEC75)
- Hangolási sávok: Hyperband, S-Channel, UHF, VHF
- DVB: DVB-T2, DVB-C (kábel) QAM
- Analóg videolejátszás: SECAM, PAL
- Digitális videolejátszás: MPEG2 SD/HD (ISO/IEC
- 13818-2), MPEG4 SD/HD (ISO/IEC 14496-10), HEVC
- Digitális hanglejátszás (ISO/IEC 13818-3)
- Műholdantenna-bemenet: 75 ohmos F-típusú
- Bemeneti frekvenciatartomány: 950–2150MHz
- Bemeneti jelszint: 25 és 65 dBm között
- DVB-S/S2 QPSK, jelsebesség 2–45 M jel, SCPC és MCPC

• LNB : Unicable 1/2, DiSEqC 1.0, 1–4 LNB támogatott, Polarizáció választása: 13/18 V, Sávválasztás: 22 kHz, Tone burst üzemmód, LNB áramfelvétel: max. 300 mA

# $19.5$ Kijelző típusa

## Átlós képernyőméret

- $\cdot$  108 cm / 43"
- 126 cm/50"
- 139 cm / 55"
- $\cdot$  164 cm / 65"
- 177 cm / 70"
- 189 cm / 75"

#### Kijelző felbontása

• 3840 x 2160

### <span id="page-51-3"></span><span id="page-51-0"></span>19.6

# Kijelző bemeneti felbontása

## Támogatott felbontás csak videó esetén

Felbontás — frissítési gyakoriság

- $\cdot$  480i 60 Hz
- $\cdot$  576i 50 Hz
- $\cdot$  1080i 50 Hz, 60 Hz

# Támogatott számítógépes/videofelbontás

Felbontás — frissítési gyakoriság

- $\cdot$  640 x 480 60 Hz
- $576p 50 Hz$
- $\cdot$  720p  $-$  50 Hz, 60 Hz
- 1920 x 1080p 24 Hz, 25 Hz, 30 Hz, 50 Hz, 60 Hz
- $\cdot$  2560 x 1440 60 Hz
- 3840 x 2160p 24 Hz, 25 Hz, 30 Hz, 50 Hz, 60 Hz
- <span id="page-51-1"></span>197

# Csatlakoztathatóság

### A TV oldala

- Közös interfész (CI) foglalat: CI+/CAM
- USB 1: USB 2.0
- Fejhallgató: 3,5 mm-es sztereó mini jack csatlakozó
- HDMI 1 bemenet: ARC Ultra HD HDR

# A TV alja

- Digitális audiokimenet: Optikai
- USB 2: USB 2.0
- Hálózati LAN: RJ45
- Műholdas tuner
- Antenna (75 ohm)
- HDMI 2 bemenet: Ultra HD HDR
- HDMI 3 bemenet: Ultra HD HDR
- <span id="page-51-2"></span>• HDMI 4 bemenet: Ultra HD – HDR

# 19.8

# Hang

Kimeneti teljesítmény (RMS): 20 W Dolby MS12 V2.5

- Dolby Atmos
- $\cdot$  DTS HD (M6)
- Virtuális térhangzás + virtuális magashang
- Dolby mélyhangkiemelés
- Dolby párbeszéd-kiemelés
- Dolby hangerő (AVL/éjszakai mód)
- AI Sound

# 19.9 Multimédiás

### Csatlakozók

- USB 2.0
- Ethernet LAN RJ-45
- Wi-Fi 802.11n kétsávos (beépített)
- BT 5.0
- Támogatott USB fájlrendszerek
- FAT 16, FAT 32, NTFS

### Lejátszási formátumok

- Tárolók: PS, TS, M2TS, TTS, AVCHD, MP4, M4V, MKV, ASF, AVI, 3GP, Quicktime
- Videokodekek: AVI, MKV, HEVC, H264/MPEG-4
- AVC, MPEG-1, MPEG-2, MPEG-4, VP9, HEVC (H.265), AV1
- Audiokodekek: MP3, WAV, AAC, WMA (v2–v9.2), WMA-PRO (v9–v10)
- Feliratozás:
- Formátumok: SRT, SMI, SSA, SUB, ASS, TXT
- Karakterkódolások: UTF-8 (Unicode), UTF-16,
- egyszerűsített kínai, Közép-Európa, cirill, Nyugat-
- Európa, görög, török, héber, koreai
- Maximális támogatott adatsebesség:
- Az MPEG-4 AVC (H.264) legfeljebb High Profile @
- L5.1 esetén támogatott. 30 Mbps
- A H.265 (HEVC) legfeljebb Main/Main 10 Profile
- esetén támogatott (max. Level 5.1), 40 Mbps
- Képkodekek: JPEG, GIF, PNG, BMP, HEIF

# <span id="page-52-3"></span><span id="page-52-0"></span> $\overline{20}$ Súgó és támogatás

## <span id="page-52-1"></span> $\overline{201}$

# A TV-készülék regisztrációja

Regisztrálja TV-készülékét, és használja ki a rengeteg lehetőséget, pl. a termék teljes körű támogatását (beleértve a letöltéseket is), az új termékekkel, az exkluzív ajánlatokkal és akciókkal kapcsolatos információkhoz való hozzáférést. A regisztrációval különféle nyereményeket nyerhet, és részt vehet az új termékekkel kapcsolatos különleges kérdőívek kitöltésében.

### Látogasson el

a [www.philips.com/TVsupport](http://www.philips.com/TVsupport) weboldalra

# <span id="page-52-2"></span> $\overline{202}$ Hibaelhárítás

# Bekapcsolás és távvezérlő

### A készülék nem kapcsol be

• Húzza ki a hálózati kábelt a csatlakozóaljzatból. Várjon egy percet, majd dugja vissza a kábelt. • Győződjön meg arról, hogy a hálózati kábel megfelelően van-e csatlakoztatva.

# Nyikorgó hang be- vagy kikapcsoláskor

A TV-készülék be- vagy kikapcsolásakor, illetve készenléti üzemmódba kapcsolásakor nyikorgó hang hallható a TV-készülék házából. A nyikorgó hangot a TV-készülék lehűlése és felmelegedése során bekövetkező normális tágulás vagy összehúzódás okozza. Ez nincs hatással a működésre.

### A TV-készülék nem reagál a távvezérlőre

A készüléknek az elinduláshoz időre van szüksége. Ezalatt a televíziókészülék nem reagál a távvezérlőre és a készüléken található gombokra. Ez nem utal hibára.

Ha a TV-készülék továbbra sem reagál a távvezérlőre, egy mobiltelefon kamerájával ellenőrizheti, hogy működik-e a távvezérlő. Állítsa a telefont fényképező üzemmódba, és irányítsa a távvezérlőt a fényképező objektívje felé. Ha megnyom egy gombot a távvezérlőn, és a kamerán keresztül látja az infravörös LED felvillanását, a távvezérlő működik. A TVkészüléket kell ellenőrizni.

Ha nem látja a felvillanást, akkor lehetséges, hogy a távvezérlő romlott el, vagy a benne lévő elemek lemerültek.

A távvezérlők ellenőrzésének ez a módja a TVkészülékkel vezeték nélküli módon párosított távvezérlők esetében nem alkalmazható.

## A TV a Philips indítóképernyő megjelenítése után visszatér készenléti állapotba

A TV készenléti állapotában megjelenik a Philips indulóképernyő, majd a TV-készülék visszatér készenléti állapotba. Ez nem utal hibára. A TVkészülék tápellátásának kikapcsolásakor és visszakapcsolásakor a következő indításkor megjelenik az indulóképernyő. A televíziókészüléket készenléti üzemmódban úgy kapcsolhatja be, hogy megnyomja a távvezérlő vagy a televíziókészülék bekapcsolás gombját.

### A készenléti jelzőfény folyamatosan villog

Húzza ki a hálózati kábelt a csatlakozóaljzatból. Várjon 5 percet, mielőtt visszadugja a kábelt. Ha a villogás ismét látható, lépjen kapcsolatba a Philips vevőszolgálatával.

# Csatornák

## A telepítés során a TV-készülék nem talált digitális csatornákat

A műszaki adatok tanulmányozásával győződjön meg arról, hogy a TV-készülék az Ön országában támogatja a digitális csatornákat. Győződjön meg arról, hogy minden kábel megfelelően csatlakozik, és hogy a megfelelő hálózat van kiválasztva.

# Korábban telepített csatornák nem jelennek meg a csatornalistában

Ellenőrizze, hogy a megfelelő csatornalistát választotta-e ki.

# PIN-kód

A PIN-kód beállítható úgy, hogy zárolja a csatornákat, vagy védelmet nyújtson a jogosulatlan beavatkozásoktól, pl. a TV-készülék újratelepítésétől és a PIN-kód visszaállításától. Ha elfelejtette a PINkódot, felülírhatja az aktuális kódot a 8888 kód használatával és egy új kód megadásával.

# Kép

### Nincs kép, vagy torz a kép

- Ellenőrizze, hogy az antenna megfelelően van-e
- csatlakoztatva a TV-készülékhez.
- Ellenőrizze, hogy a megfelelő eszköz van-e
- kiválasztva megjelenítési forrásként.
- Ellenőrizze, hogy a külső készülék vagy forrás megfelelően van-e csatlakoztatva.

### Van hang, de nincs kép

• Váltson át más videoforrásokra, ezután váltson

<span id="page-53-0"></span>vissza a jelenlegi forrásra, majd állítsa vissza a képstílust a képbeállításoknál, vagy állítsa vissza a gyári beállításokat az Általános beállítások lehetőségnél.

#### Rossz minőségű antennajel

• Ellenőrizze, hogy az antenna megfelelően van-e csatlakoztatva a TV-készülékhez.

• A hangszórók, a földeletlen audioberendezések, a fénycsövek, a magas épületek és az egyéb nagy tárgyak befolyásolhatják a vétel minőségét. Ha lehetséges, a vételi minőség javítása érdekében forgassa el az antennát, és helyezze távolabbra a TV közelében lévő készülékeket.

• Ha a vétel csak egy csatorna esetében gyenge minőségű, végezze el az adott csatorna finomhangolását.

A külső készülékről vetített kép rossz minőségű

• Győződjön meg arról, hogy a készülék csatlakozása megfelelő-e. Győződjön meg arról, hogy a készülék kimeneti video beállítása a lehető legmagasabb felbontásra van állítva, ha alkalmazható.

• Állítsa vissza a képstílust vagy váltson másik képstílusra.

A képbeállítások egy idő után megváltoznak

Győződjön meg arról, hogy a Viszonteladói mód ki van kapcsolva. A beállításokat ebben az üzemmódban módosíthatja és mentheti.

Kereskedelmi reklámcsík jelenik meg

Győződjön meg arról, hogy a Viszonteladói mód ki van kapcsolva. Nyomja meg a Főmenü > Beállítások > Eszközpreferenciák > Viszonteladói mód, majd nyomja meg az OK gombot

A képméret nem felel meg a képernyő méretének

- Váltson át egy másik képformátumra. • A Kijelző mód beállítása legyen Automatikus.
- 

A kép elhelyezkedése nem megfelelő • Előfordulhat, hogy bizonyos készülékekről érkező

képek nem megfelelően helyezkednek el a

képernyőn. Ellenőrizze a készülék jelkimenetét.

• A Kijelző mód beállítása legyen Automatikus.

### A számítógép képe nem stabil

• Győződjön meg arról, hogy a számítógép támogatott felbontású, és frissítési frekvenciájú jelet

küld a TV-készülékre. • Győződjön meg róla, hogy a HDMI-videoforrás nem támogatja a HDR tartalmat.

# Hang

### Nincs hang, vagy gyenge minőségű a hang

Ha a TV-készülék nem érzékel hangjelet, akkor automatikusan kikapcsolja a hangkimenetet – ez nem hibajelenség.

• Ellenőrizze, hogy a hangbeállítások megfelelően

vannak-e megadva.

- Ellenőrizze, hogy az összes kábel megfelelően van-
- e csatlakoztatva.

• Ellenőrizze, hogy a hangerő nincs-e elnémítva vagy nullára állítva.

• Ellenőrizze, hogy a TV hangkimenete csatlakoztatva van-e a házimozirendszer hangbemenetéhez.

A házimozirendszer hangszórójából hangot kell hallania.

• Egyes készülékek esetén szükségessé válhat, hogy kézzel kapcsolja be a HDMI-audiokimenetet. Ha már be van kapcsolva a HDMI-audiokimenet, de hang mégsem hallható, próbálja meg átállítani a készülék digitális hangformátumát PCM-re (Pulse Code Modulation). Útmutatás a készülék dokumentációjában található.

# HDMI és USB

## HDMI

• Vegye figyelembe, hogy a HDCP-támogatás (Highbandwidth Digital Content Protection – Nagy sávszélességű digitálistartalom-védelem) késleltetheti a HDMI-készülékről származó tartalom megjelenítését a televíziókészüléken.

• Ha a TV nem ismeri fel a HDMI-készüléket, és nem látható kép, kapcsolja át a forrást az egyik készülékről a másikra, majd vissza.

• Amennyiben a HDMI-porton csatlakoztatott készülék képe vagy hangja torz, csatlakoztassa az eszközt a TV-készülék másik HDMI-portjához, majd indítsa újra a forráseszközt.

• Ha időnként akadozó hangot tapasztal, ellenőrizze, hogy megfelelőek-e a HDMI-készülék kimeneti beállításai.

• Ha HDMI–DVI-adaptert vagy HDMI–DVI-kábelt használ, ellenőrizze, hogy a kiegészítő hangkábel csatlakoztatva van-e az AUDIO IN (csak mini jack) csatlakozóhoz, ha az rendelkezésre áll.

### A HDMI EasyLink nem működik

• Ellenőrizze, hogy HDMI-eszközei kompatibilisek-e a HDMI-CEC szabvánnyal. Az EasyLink funkciók csak a HDMI-CEC szabvánnyal kompatibilis eszközökkel működnek.

### Nem látszik a hangerőikon

• Ha egy HDMI-CEC audioeszköz van csatlakoztatva, Ön pedig a TV-készülék távirányítóját használja a készülék hangerejének módosításához, ez a viselkedés teljesen normális.

Nem jelennek meg az USB-eszközről származó

### fényképek, videók és zeneszámok

• Győződjön meg arról, hogy az USB-tárolóeszköz háttértárosztályúként van beállítva a tárolóeszköz dokumentációjában leírtaknak megfelelően.

• Ellenőrizze, hogy az USB-tárolóeszköz kompatibilise a TV-készülékkel.

• Ellenőrizze, hogy a TV-készülék támogatja-e a hang- és képfájlformátumokat.

### <span id="page-54-2"></span>Az USB-fájlok lejátszása szaggatott

• Az USB-tárolóeszköz határt szabhat a TV-készülék adatátviteli sebességének, ami gyenge minőségű lejátszáshoz vezethet.

# Hálózat

# A Wi-Fi hálózat nem található vagy zavarják

• A közelben működő mikrohullámú sütők, DECTtelefonok és más Wi-Fi 802.11b/g/n eszközök zavarhatják a vezeték nélküli hálózatot.

• Ellenőrizze, hogy a hálózati tűzfalak engedélyezik-e a TV-készülék vezeték nélküli elérését.

• Ha otthonában nem működik megfelelően a vezeték nélküli hálózat, próbálja meg a vezetékes hálózat beállítását.

# <span id="page-54-0"></span>Nem működik az internet

• Ha a routerrel való kapcsolat rendben van, ellenőrizze, hogy a router csatlakozik-e az Internethez.

# A számítógép és az internetkapcsolat lassú

• Olvassa el a vezeték nélküli router kézikönyvét a belső térben való hatótávolságot, az átviteli sebességet és a jelminőséggel kapcsolatos egyéb tényezőket illetően.

• Az útválasztóhoz nagy sebességű (szélessávú) internetkapcsolatot használjon.

#### DHCP

• Ha a kapcsolódás nem sikerül, ellenőrizze a router DHCP (dinamikus állomáskonfigurációs protokoll) beállítását. A DHCP beállításnak bekapcsoltnak kell lennie.

# <span id="page-54-1"></span>Bluetooth

### Nem lehet párosítani

• Győződjön meg róla, hogy a készülék párosítási módban van. Olvassa el a készülék felhasználói kézikönyvét.

• Tartsa a vezeték nélküli hangsugárzót a lehető legközelebb a TV-készülékhez.

• Előfordulhat, hogy egyszerre több eszköz a TVkészülékkel történő párosítása nem fog sikerülni.

# A Bluetooth-kapcsolat elveszett

• A vezeték nélküli hangsugárzót mindig a TVkészülék 5 méteres hatósugarán belülre helyezze.

# Bluetooth audió és videó szinkronizálása

• Vezeték nélküli Bluetooth hangszóró vásárlása esetén első lépésként győződjön meg az audió és videó szinkronizálásának minőségéről, amely "szájszinkron" néven is ismert. Erre nem minden Bluetooth-eszköz képes megfelelően. Kérjen tanácsot a kereskedőtől.

# Nem megfelelő a menü nyelve

Állítsa vissza a nyelvet az Ön által beszélt nyelvre **1 -** A Főoldal gomb megnyomásával a Főképernyőre ugorhat.

**2 -** Nyomja meg a MENU gombot.

**3 -** Nyomja meg 4-szer a lefelé navigációs gombot, majd nyomja meg az OK gombot.

**3 -** Nyomja meg 4-szer a lefelé navigációs gombot, majd nyomja meg az OK gombot.

**5 -** Válasszon nyelvet, és nyomja meg az OK gombot.

**6 -** A menü bezárásához nyomja meg többször a Vissza vagy az EXIT gombot.

# 20.3 Online súgó

Ha bármilyen probléma adódna a Philips TVkészülékkel, forduljon az online támogatási rendszerhez. Válassza ki a nyelvet és adja meg a termék típusszámát.

Látogasson el

a [www.philips.com/TVsupport](http://www.philips.com/TVsupport) weboldalra.

Támogatási oldalunkon megtalálja az adott országhoz tartozó telefonszámot, valamint a gyakran ismételt kérdésekre (GYIK) adott válaszokat. Egyes országokban cseveghet is munkatársunkkal, és kérdését közvetlenül is felteheti, vagy megírhatja nekünk e-mailben.

Lehetősége van új TV-szoftver, illetve a kézikönyv letöltésére, amelyet számítógépén olvashat el.

# 20.4 Támogatás és javítás

A támogatással és javítással kapcsolatban hívja a vevőszolgálat forródrótját saját országában. Szükség esetén szervizmérnökeink végzik el a javítást.

A telefonszámot a TV-készülékhez mellékelt nyomtatott dokumentációban találja. Vagy látogasson el honlapunkra: [www.philips.com/TVsupport](http://www.philips.com/TVsupport) és szükség esetén válassza ki a megfelelő országot.

### TV-készülék típusjele és gyártási száma

Előfordulhat, hogy meg kell adnia a TV típusjelét és gyártási számát. Ezeket a számokat a csomagoláson vagy a televízió hátulján vagy alján lévő típustáblán találja.

### Figyelem

Ne kísérelje meg a TV-készülék házilagos javítását. Az komoly személyi sérülést és/vagy a TV-készülék

helyrehozhatatlan károsodását okozhatja, továbbá érvényteleníti a garanciát.

# <span id="page-56-2"></span><span id="page-56-0"></span>Biztonság és karbantartás

# <span id="page-56-1"></span>21.1

# Biztonság

# Fontos

A TV-készülék használata előtt figyelmesen olvassa el az összes biztonsági utasítást. A garancia nem terjed ki azokra a hibákra, amelyek az utasítások figyelmen kívül hagyása miatt következnek be.

# Áramütés veszélye vagy tűzveszély

• Soha ne tegye ki a készüléket eső vagy víz közelségének. Soha ne helyezzen a készülék közelébe folyadékot tartalmazó edényt, például vázát.

Ha a készülékre vagy a készülékbe folyadék kerülne, azonnal húzza ki az elektromos hálózati csatlakozót. Használat előtt vizsgáltassa meg a TV-készüléket a Philips TV vevőszolgálattal.

• Soha ne tegye ki a TV-készüléket, a távvezérlőt vagy az elemeket erős hő hatásának. Soha ne helyezze ezeket égő gyertya, nyílt láng vagy egyéb hőforrás közelébe vagy közvetlen napfényre.

• Soha ne helyezzen tárgyakat a készülék szellőzőibe vagy egyéb nyílásaiba.

• Soha ne helyezzen nehéz tárgyakat a tápkábelre.

• Soha ne erőltesse a csatlakozódugók

csatlakoztatását vagy eltávolítását. A kilazult csatlakozódugók szikrát vagy tüzet okozhatnak. Ellenőrizze, hogy a tápkábel ne feszüljön meg a TVképernyő elforgatásakor.

• A készülék áramellátásának megszüntetéséhez ki kell húznia a TV-készülék csatlakozódugóját. A kábel eltávolításakor soha ne a kábelt, hanem a csatlakozódugót fogja. Biztosítsa, hogy mindig hozzáférjen a csatlakozódugóhoz, a tápkábelhez és a fali aljzathoz.

# Sérülésveszély vagy a TV károsodásának veszélye

• 25 kg-nál nagyobb tömegű TV-készülék felemeléséhez és kézben történő szállításához két ember szükséges.

• Ha a készüléket állványra helyezi, kizárólag a készülékhez mellékelt állványt használja. Az állványt erősen rögzítse a TV-készülékhez.

A TV-készüléket olyan sima, vízszintes felületre

helyezze, amely elbírja a készülék és az állvány súlyát.

• Falra szerelés esetén ügyeljen arra, hogy a fali tartó biztonságosan elbírja a TV-készülék és a kiegészítők súlyát. A TP Vision nem vállal felelősséget a helytelen falra rögzítésből adódó balesetekért, sérülésekért vagy kárért.

• A termék egyes részei üvegből készültek. A sérülések és károk elkerülése érdekében óvatosan kezelje a készüléket.

A TV-készülék károsodásának veszélye

Mielőtt csatlakoztatná a TV-készüléket a hálózati aljzathoz, győződjön meg arról, hogy a hálózati feszültség megfelel a TV-készülék hátulján feltüntetett értéknek. Eltérő feszültségérték esetén soha ne csatlakoztassa a TV-készüléket a hálózati alizathoz.

# A stabilitást veszélyeztető tényezők

A TV-készülék leeshet, és súlyos személyi sérülést vagy halált okozhat. A sérülések nagy része – különösen a gyermekek esetében – az alábbi néhány egyszerű óvintézkedéssel megelőzhető:

• MINDIG ügyeljen, hogy a TV talpa ne érjen túl az alatt lévő bútor szélein.

• Mindig a gyártója által ajánlott szekrényt, állványt vagy rögzítési módszert alkalmazzon.

• Csak olyan bútort használjon, amely biztonságosan elbírja a TV-készüléket.

• Tanítsa meg a gyermekeknek, hogy milyen veszélyekkel jár, ha a TV-készülék vagy a távvezérlő eléréséhez felmásznak a bútorra.

• A TV-készülék kábeleit oly módon vezesse el, hogy azokban ne lehessen megbotlani, azokat ne lehessen kirántani vagy azokba belekapaszkodni.

• Soha ne helyezze a TV-készüléket instabil helyre.

• Soha ne helyezze a TV-készüléket magas

bútordarabra (pl. faliszekrényre vagy könyvespolcra) anélkül, hogy a bútort és a TV-készüléket is megfelelőn rögzítené.

• Ne helyezzen a TV-készülék és az azt

tartóbútordarab közé terítőt vagy más textíliát.

• Soha ne helyezzen a gyermekek számára érdekes tárgyat, például játékokat vagy távvezérlőket a TVkészülék vagy az azt tartó bútordarab tetejére, amiért felmásznának.

Ha meglévő TV-készülékét új helyen helyezi el, továbbra is tartsa be a fenti szabályokat.

# <span id="page-57-1"></span>Az elemekkel kapcsolatos veszélyek

• Ne nyelje le az akkumulátort. Vegyi égési sérülés veszélye!

• A távvezérlő gombelemet tartalmazhat. A gombelem lenyelése súlyos belső égéshez vezethet már 2 óra alatt is, és akár halálos kimenetelű sérülés is lehet a következménye.

• Az új és használt akkumulátorokat tartsa gyermekektől távol.

• Ha az akkumulátortartó rekesz nem zár rendesen, ne használja a terméket, és tartsa távol gyermekektől.

• Ha azt gyanítja, hogy az akkumulátort lenyelték vagy valamely testrészbe került, haladéktalanul kérjen orvosi segítséget.

• Ha az elemet nem megfelelő típusú elemre cseréli, az tűz-, illetve robbanásveszélyt okoz.

• Ha egy elemet nem megfelelő típusú elemre cserél, ezzel esetleg kikerüli valamelyik biztonsági intézkedést (például bizonyos lítiumos elemek esetén).

• Elem tűzbe vagy forró sütőbe dobása, vagy az elem mechanikai összenyomása vagy megvágása robbanást eredményezhet.

• Az elem szélsőségesen magas hőmérsékletű környezetben hagyása robbanást eredményezhet vagy éghető folyadék vagy gáz kiszabadulását eredményezheti.

<span id="page-57-0"></span>• Szélsőségesen alacsony légnyomásnak kitett elem robbanást eredményezhet vagy éghető folyadék vagy gáz kiszabadulását eredményezheti.

# Túlmelegedés veszélye

A TV-készüléket soha ne helyezze túl szűk helyre. A megfelelő szellőzés érdekében mindig hagyjon legalább 10 cm szabad helyet a készülék körül. Ellenőrizze, hogy függöny vagy egyéb tárgy nem takarja-e el a készülék szellőzőnyílásait.

# Villámlással kísért vihar esetén

Villámlással járó vihar előtt húzza ki a TV-készülék tápkábelét és az antennát.

Villámlással járó viharok közben soha ne érintse meg a TV-készülék részeit, a tápkábelt vagy az antennakábelt.

# Halláskárosodás veszélye

Ne használja a fülhallgatót vagy a fejhallgatót nagy hangerővel vagy túl hosszú ideig.

# Alacsony hőmérséklet

Ha a TV-készüléket 5 °C alatti hőmérsékleten szállítja, akkor a kicsomagolása után várion, amíg a TVkészülék hőmérséklete eléri a környezet hőmérsékletét, és csak ezután dugja a TV-készülék tápkábelét a hálózati aljzatba.

# Páratartalom

Ritkán, a hőmérséklettől és a páratartalomtól függően a TV üveg előlapjának belső oldalán kismértékű páralecsapódás fordulhat elő (egyes típusokon). Ennek megakadályozása érdekében ne tegye ki a TVkészüléket közvetlen napfénynek, hőnek vagy magas páratartalomnak. Páralecsapódás esetén a jelenség a TV néhány órás működtetése után magától megszűnik.

A kicsapódott pára nem tesz kárt a TV-ben, és nem okoz hibát a működésében.

# 21.2 A képernyő ápolása

• A képernyőhöz soha ne érintsen tárgyakat, ne nyomja meg, ne dörzsölje vagy ütögesse.

• Tisztítás előtt húzza ki a dugót az aljzatból.

• A TV-készülék és a keret tisztításához puha, nedves kendőt használjon, és törölje le óvatosan. Ne érintse meg az Ambilight\* LED-eket a TV-készülék hátoldalán. A készülék tisztításához soha ne használjon oldószereket, például alkoholt, vegyszereket vagy háztartási tisztítószereket.

• A deformálódás és a színvesztés elkerülése érdekében a vízcseppeket azonnal törölje le. • Amennyire lehetséges, kerülje az állóképek megjelenítését. Az állóképek olyan képek, amelyek huzamosabb ideig a képernyőn maradnak. Állóképek pl. a képernyőn megjelenő menük, fekete sávok, a megjelenített idő stb. Ha az állókép vetítése nem kerülhető el, a képernyő megóvása érdekében csökkentse a kontrasztot és a fényerőt.

\* Az Ambilight LED csak az Ambilight funkciót támogató modelleken érhető el.

# <span id="page-58-1"></span><span id="page-58-0"></span> $\overline{22}$ Használati feltételek

2021 © TP Vision Europe B.V. Minden jog fenntartva.

A terméket a TP Vision Europe B.V. vagy egyik leányvállalata – a dokumentumban a továbbiakban TP Vision – értékesíti, amely a termék gyártója. A TP Vision jótáll a TV-készülékért, amely mellé ezt a füzetet csomagolták. A Philips és a Philips pajzs emblémája a Koninklijke Philips N.V. bejegyzett védjegye.

A műszaki adatok előzetes figyelmeztetés nélkül változhatnak. Minden védjegy a Koninklijke Philips N.V. cég vagy a megfelelő jogbirtokos tulajdonában van. A TP Vision fenntartja a jogot, hogy a terméken anélkül hajtson végre módosításokat, hogy a korábbi gyártású termékeket ugyanúgy meg kellene változtatnia.

A TV-készülék mellé csomagolt írásos dokumentumok és a TV-készülék memóriájában tárolt vagy a Philips weboldaláról [www.philips.com/TVsupport](http://www.philips.com/tvsupport) letöltött használati útmutató elegendő a rendszer rendeltetésszerű használatához.

A kézikönyvben található információk alapján biztosítható a rendszer rendeltetésszerű használata. Ha a terméket vagy annak egyes részeit nem a kézikönyvben ismertetett célra használják fel, meg kell győződni arról, hogy a felhasználási mód helyes, és a készülék alkalmas az adott célra. A TP Vision garanciát vállal arra, hogy az információk nem sértenek az Amerikai Egyesült Államokban bejegyzett szabadalmakat. További garanciákat – sem kifejezett, sem beleértett garanciát – nem vállal. A TP Vision nem tehető felelőssé sem a dokumentum tartalmának bármely hibájáért, sem a dokumentum tartalma által esetlegesen okozott hibákért. A Philipshez bejelentett hibákat a lehető leghamarabb feldolgozzuk, és közzétesszük a Philips terméktámogató weboldalán.

Garanciális feltételek – Sérülésveszély, a TVkészülék károsodásának, illetve a garancia megszűnésének kockázata! Ne kísérelje meg a TV-készülék házilagos javítását. A TV-készüléket és a tartozékokat csak a gyártó által meghatározott rendeltetésüknek megfelelően használja. A TV-készülék hátulján feltüntetett figyelmeztető jel elektromos áramütés veszélyét jelzi. Soha ne távolítsa el a TV-készülék burkolatát. Szervizelési vagy javítási igény esetén mindig lépjen kapcsolatba a Philips ügyfélszolgálatával. A telefonszámot a TV-készülékhez mellékelt nyomtatott dokumentációban találja. Vagy látogasson el

honlapunkra: [www.philips.com/TVsupport,](http://www.philips.com/tvsupport) és szükség esetén válassza ki a megfelelő országot. A kézikönyv által kifejezetten tiltott műveletek, a nem ajánlott vagy nem engedélyezett beállítások és összeszerelési eljárások érvénytelenítik a garanciát.

### Pixeljellemzők

Ez a TV-készülék nagy számú színes pixelt alkalmaz. Bár legalább 99,999% effektív pixellel rendelkezik, a képernyőn előfordulhatnak folyamatosan sötét (fekete) vagy folyamatosan fényes (vörös, zöld vagy kék) képpontok is. Ez a képernyő szerkezeti tulajdonsága (megfelel az iparágban elfogadott szabványoknak), és nem hiba.

#### CE-megfelelőség

A TP Vision Europe B.V. ezennel kijelenti, hogy ez a TV-készülék megfelel a 2014/53/EU (RED), a 2009/125/EK (környezetbarát tervezés) és a 2011/65/EK (RoHS) irányelvek előírásaiban foglalt minden lényeges követelménynek és más vonatkozó rendelkezésnek.

Az EMF-szabványoknak való megfelelés A TP Vision számos olyan terméket gyárt és kínál vásárlóinak, amelyek, mint az elektronikus készülékek általában, elektromágneses jelek kibocsátására és vételére képesek. A TP Vision egyik leglényegesebb működési irányelve, hogy minden szükséges egészségi és biztonsági intézkedést megtesz termékeinek gyártása során, hogy ezzel megfeleljen az összes vonatkozó jogi előírásnak, valamint a termék gyártásakor érvényben lévő Electro Magnetic Field (EMF) szabványoknak.

A TP Vision olyan termékek fejlesztésére, gyártására és eladására kötelezte el magát, amelyeknek nincs ártalmas élettani hatásuk. A TP Vision kijelenti, hogy termékei megfelelő, rendeltetésszerű használat mellett a tudomány mai állása szerint biztonságosnak minősülnek. A TP Vision aktív szerepet vállal a nemzetközi EMF- és biztonsági szabványok előkészítésében, ami lehetővé teszi számára a szabványosításban várható további fejlesztések előrevetítését, illetve azok beépítését termékeibe.

# <span id="page-59-0"></span> $\overline{23}$ Szerzői jogok

# <span id="page-59-1"></span> $\overline{231}$ HDMI

# <span id="page-59-4"></span>HDMI

A "HDMI", a "HDMI High-Definition Multimedia Interface" és a HDMI kifejezések, valamint a HDMI logó a HDMI Licensing Administrator, Inc. védjegye vagy bejegyzett védjegye.

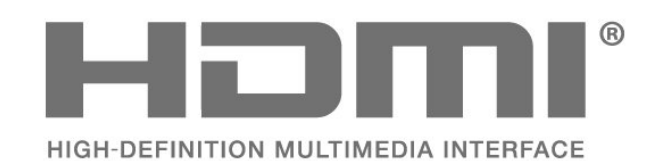

<span id="page-59-2"></span> $23.2$ 

# <span id="page-59-5"></span>Dolby Vision és Dolby Atmos

# Dolby Vision és Dolby Atmos

A Dolby, a Dolby Vision, a Dolby Atmos, a Dolby Audio és a dupla D szimbólum a Dolby Laboratories Licensing Corporation védjegye.

A gyártás a Dolby Laboratories licence alapján történt. Bizalmas, közzé nem tett munkák. Copyright © 2012–2021 Dolby Laboratories. Minden jog fenntartva.

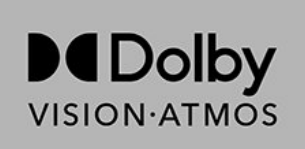

# <span id="page-59-6"></span><span id="page-59-3"></span>23.3 DTS-HD

# DTS-HD

A DTS szabadalmak a http://patents.dts.com weboldalon találhatók. A gyártás a DTS Licensing Limited licence alapján történt. A DTS, a szimbólum, valamint a DTS és a szimbólum együtt, továbbá a DTS-HD és a DTS-HD logó a DTS, Inc. bejegyzett védjegye vagy védjegye az Egyesült Államokban és/vagy más országokban. © DTS, Inc. MINDEN JOG FENNTARTVA.

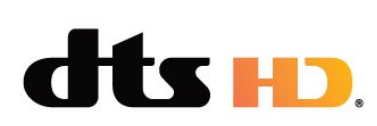

# 23.4 Wi-Fi Alliance

# Wi-Fi

A Wi-Fi CERTIFIED™ logó a Wi-Fi Alliance® bejegyzett védjegye.

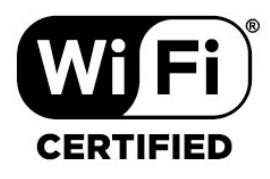

# 23.5 Kensington

# (ha alkalmazható)

A Kensington és a Micro Saver az ACCO World Corporation bejegyzett védjegye az Amerikai Egyesült Államokban, ezenkívül a világ számos országában be van jegyezve, illetve a bejegyzésére irányuló kérelem elbírálás alatt áll.

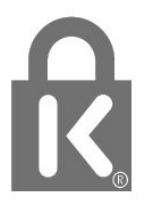

# 23.6 Egyéb védjegyek

Minden egyéb bejegyzett és be nem jegyzett védjegy az illető jogbirtokos tulajdonában van.

# <span id="page-60-0"></span>Harmadik felek által nyújtott szolgáltatásokra és/vagy szoftvereke vonatkozó nyilatkozat

Harmadik felek által nyújtott szolgáltatások és/vagy szoftverek előzetes értesítés nélkül módosulhatnak, felfüggesztésre kerülhetnek vagy megszűnhetnek. A TP Vision nem vállal felelősséget az ilyen jellegű helyzetekben.

# <span id="page-61-0"></span>Tárgymutató

# A

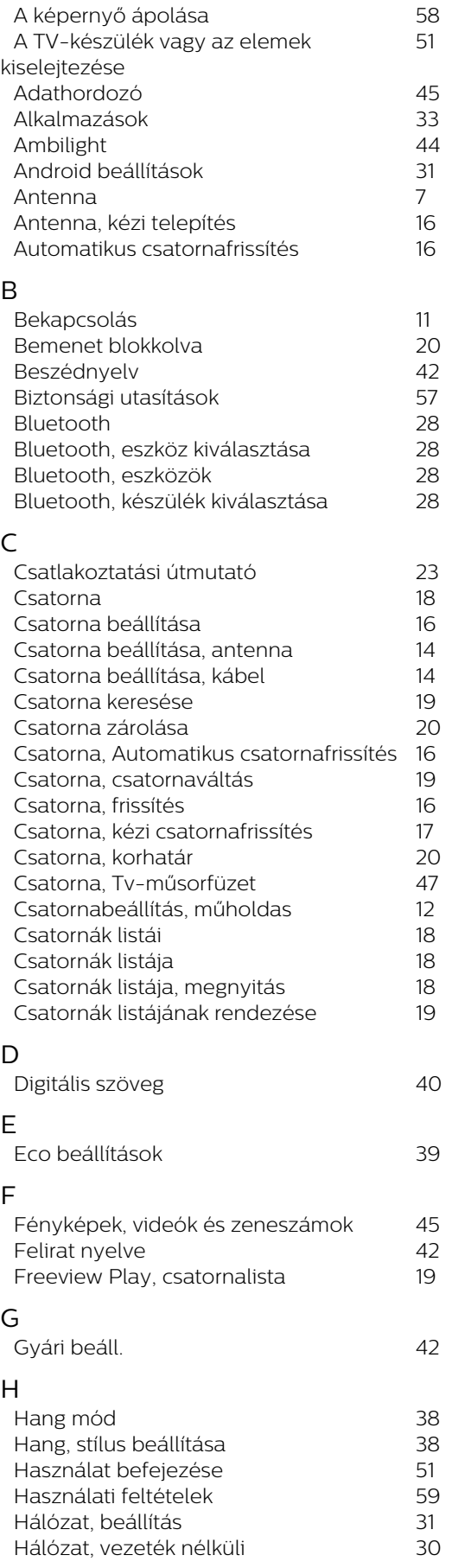

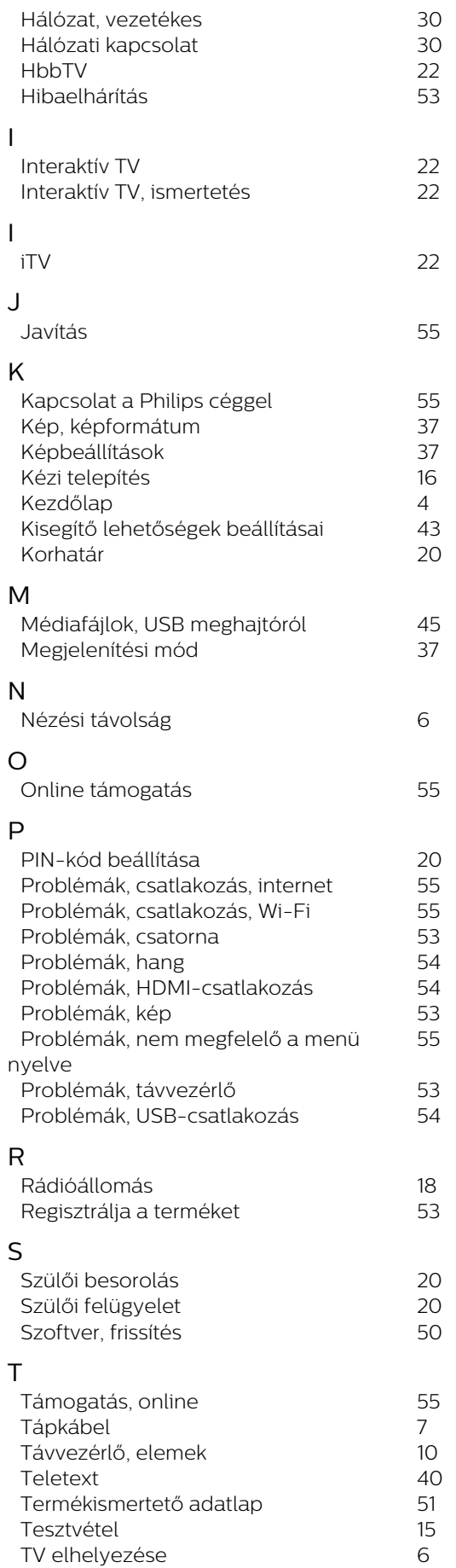

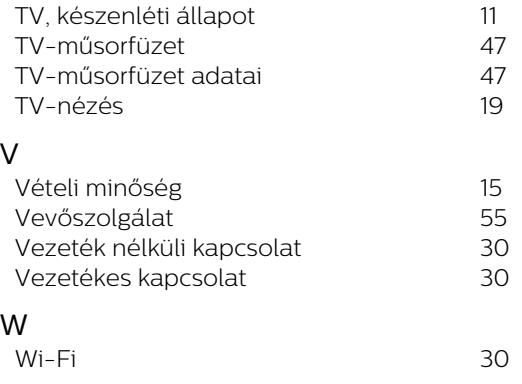

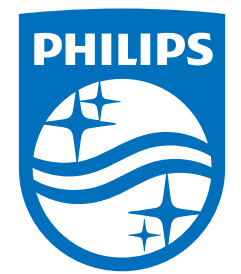

All registered and unregistered trademarks are property of their respective owners.<br>Specifications are subject to change without notice.<br>Philips and the Philips' shield emblem are trademarks of Koninklijke Philips N.V. and This product has been manufactured by and is sold under the responsibility of TP Vision Europe B.V., and TP Vision Europe B.V. is the warrantor in relation to this product. 2021© TP Vision Europe B.V. All rights reserved.

www.philips.com/welcome